# PX 140

# Advanced Light Controller

Návod k obsluze

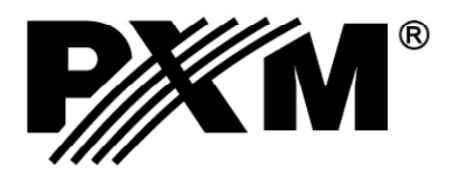

# Obsah:

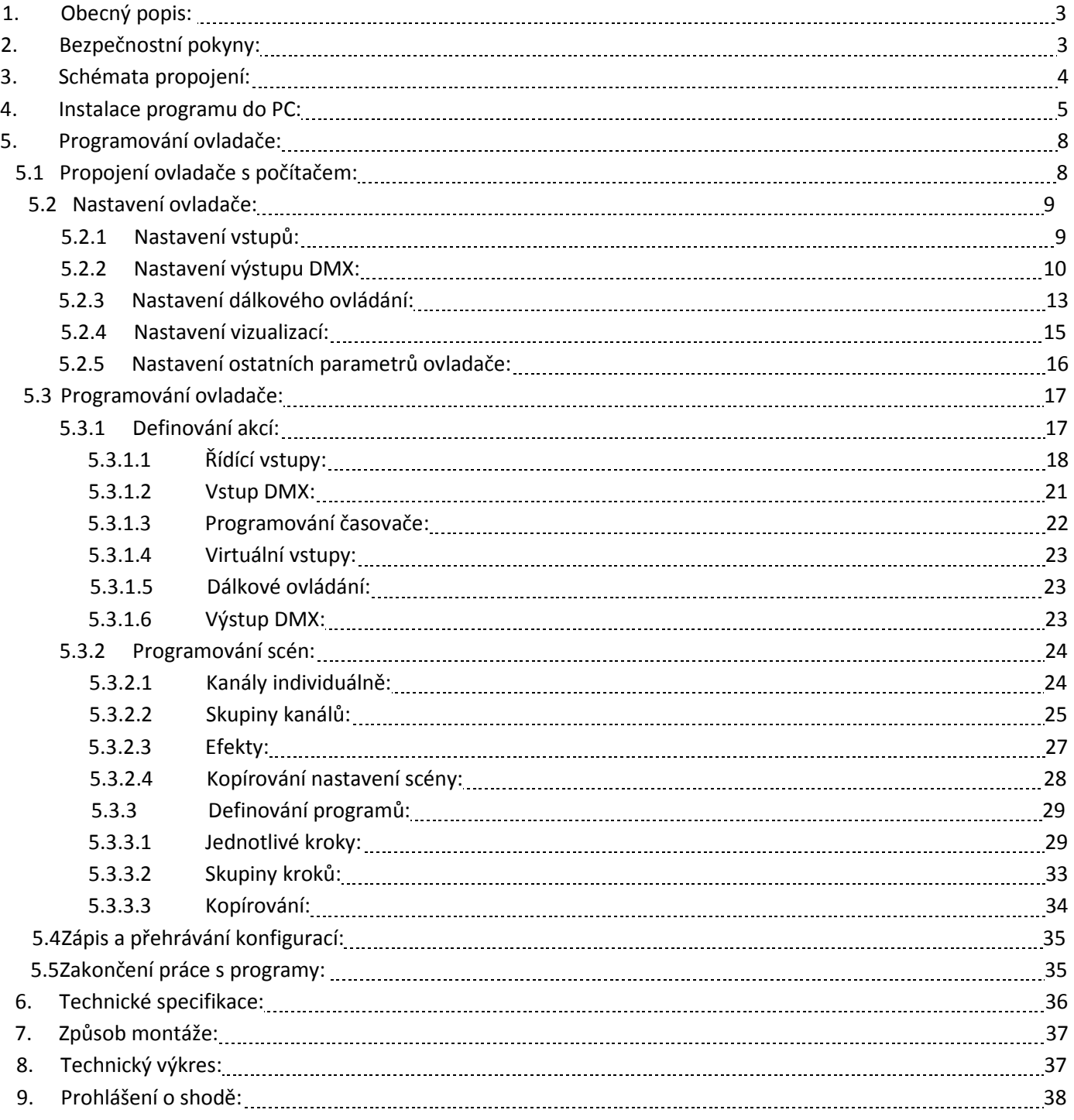

#### 1. Obecný popis

PX140 Advenced Light Controller, je ovladač architektonického osvětlení, umožňující ovládaní složitých instalací osvětlení. Má 24 vstupů typu On/Off, vstup a výstup standardního signálu DMX 512, vstup dálkového ovládání vysílaného v kódu RC-5 a port USB. Modul je určen hlavně pro řízení jak rychlých, tak pomalých změn osvětlení, dokonale se hodí pro synchronizaci dynamického osvětlení s hudbou nebo pro řízení různých inteligentních zařízení.

Zařízení je programovatelné za pomoci aplikace na platformě Windows prostřednictvím portu USB. Po nakonfigurování pracuje úplně samostatně.

Řízení modulem se může odehrávat zvenku za pomoci spínačů (např. detektor pohybu nebo přepínač za soumraku), dálkového ovladače nebo ovladače DMX. Nebo zevnitř, prostřednictvím zabudovaných hodin, umožňujících precizní naplánování akcí a jejich naprogramování v 1024 Timerech. PX 140 umožňuje nastavení 3072 scén a z nich, vytvoření 512 programů, skládající se každý maximálně z 999 kroků.

Doplňkem je aplikace pro tvorbu vizualizací konfigurací osvětlení, nainstalovaná společně s programátorem ovladače. Tato aplikace umožňuje tvorbu projektů instalací na obrazovce počítače. Dostupné široké knihovny světelných zařízení umožňují precizní vypracování projektů.

#### 2. Bezpečnostní pokyny

Ovladač PX 140 Advenced Light Controller je napájen bezpečným napětím 12 V DC. Přesto je bezpodmínečně nutné, řídit se pokyny uvedenými níže.

- 1. Zařízení může být připojeno jen k napětí 12V DC o zatížitelnosti shodné s daným zařízením.
- 2. Je nutné chránit všechny přívody před mechanickým a teplotním poškozením.
- 3. Při poškození kteréhokoli přívodu, je nutné ho nahradit přívodem stejných technických parametrů a atestů.
- 4. Pro připojení signálu DMX použijte jen překontrolovaný přívod.
- 5. Všechny opravy, připojení výstupů nebo signálu DMX, může být prováděn výhradně při vypnutém přívodu.
- 6. Ovladač je nutné chránit před kontaktem s vodou a jinými látkami.
- 7. Je nutné se vyvarovat všem šokům, otřesům, zejména pádům a podobně.
- 8. Nezapojovat zařízení v místech s vlhkostí vzduchu vyšší než 90%.
- 9. Zařízení nepoužívejte v místech s teplotou nižší než +2°C nebo vyšší než +40°C.
- 10. K čištění používejte jen lehce navlhčený hadřík ovladač musí být odpojen od přívodu elektrické energie.

#### 3. Schéma zapojení

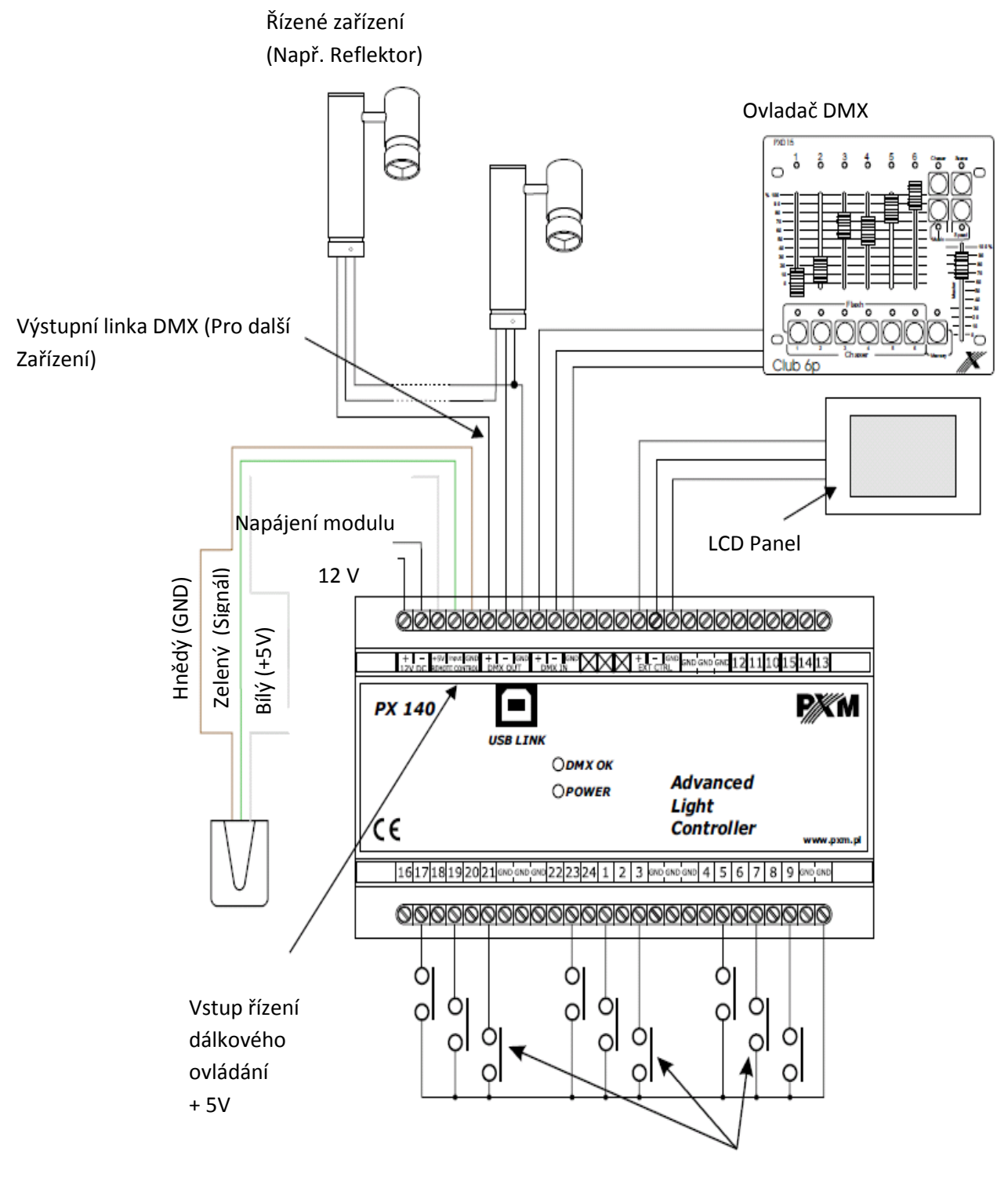

Monostabilní přepínače (Např. pohybové čidla, soumrakové spínače atd.)

#### 4. Instalace programu do PC

Na disku přibaleném k ovladači se nachází program instPX140.exe, který po spuštění nainstaluje aplikaci sloužící pro programování a konfiguraci modulu PX140. Před nebo v průběhu instalace modulu PX140, by modul neměl být připojen k počítači.

V prvním kroku se instalátor ptá na výběr jazyka (installer Language) užívaného v průběhu instalace. V menu je na výběr Anglický a Polský. Po výběru preferovaného jazyka klikněte na Ok.

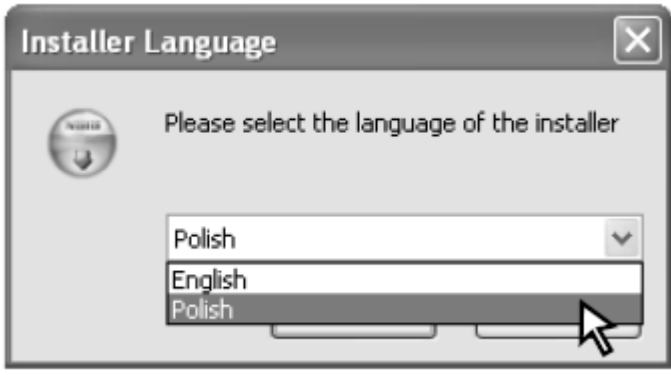

Po nadefinování jazyka se objeví další okno Licenční smlouva (Umova licencencyjna/License Agreement), která bude v případě nainstalování, uzavřena mezi uživatelem a firmou PXM s.c. Pečlivě si ji přečtěte a v případě souhlasu s podmínkami smlouvy klikněte na políčko souhlasím ( Zgadzam sie/ i Agree) Políčko Nesouhlasím ( Anuluj/Quit) přeruší instalaci programu. Pro přechod do následující etapy, musíte kliknout na políčko souhlasím ( Zgadzam sie/ i Agree).

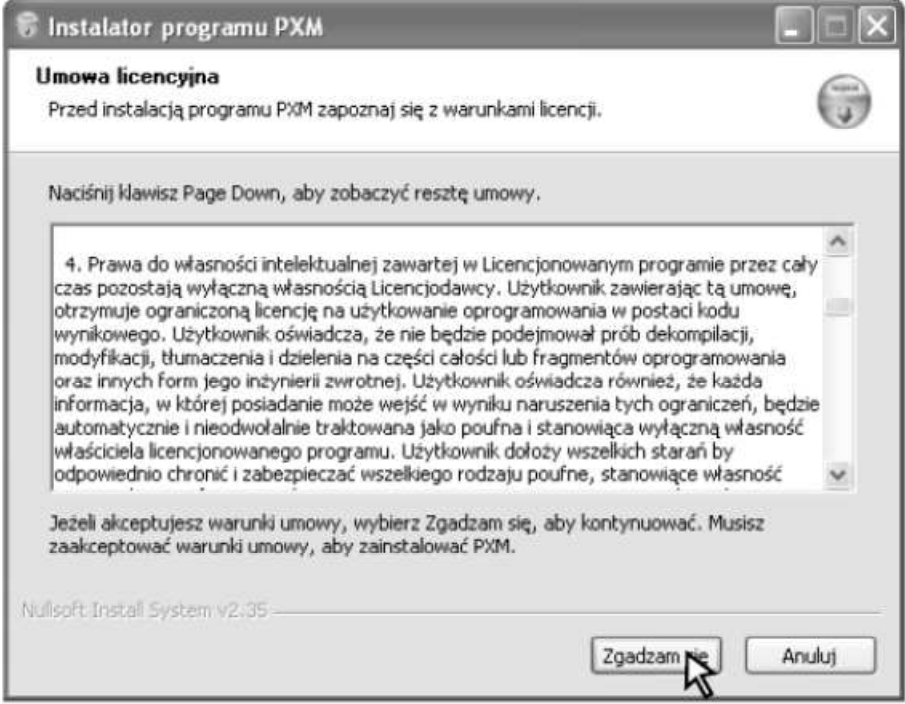

Po potvrzení podmínek licenční smlouvy se objeví okno výběr komponentů (Wybierz komponenty/Choose component). Máte možnost zvolit prvky, které mají být nainstalovány.

Na výběr je instalace programu PX140 nebo ovladače zařízení PX140 (PX140 USB driver). V případě že chcete vyzkoušet funkčnost programu PX140 bez připojení ovladače PX 140, je možné odznačit druhou volbu, kde je vymáhána plná funkčnost a je nutné označit obě pozice. Stiskněte políčko Dále (Dalej / Next)

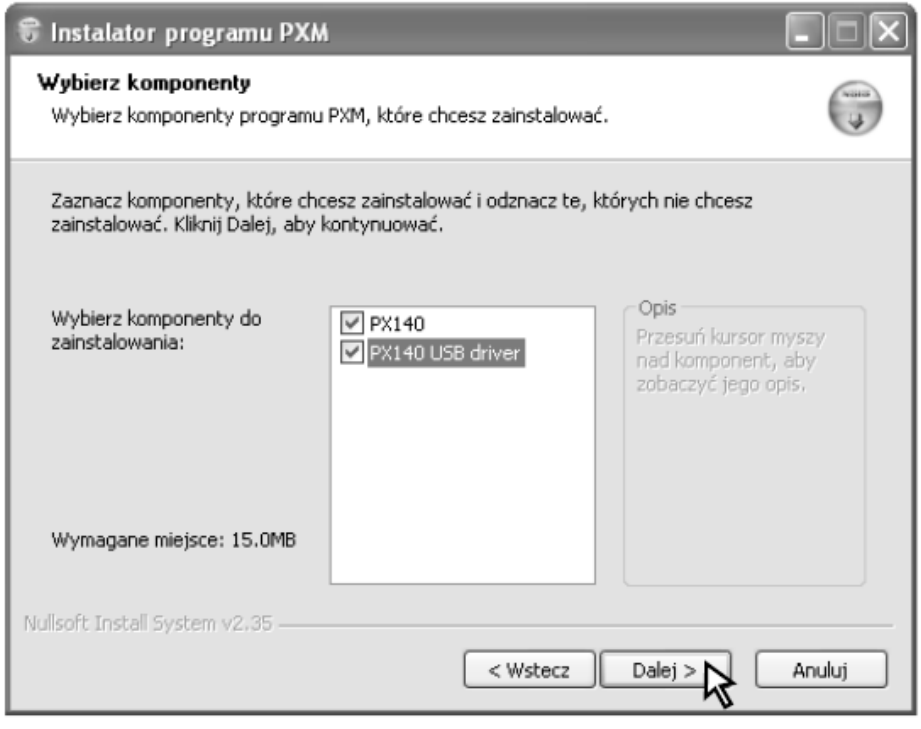

Dále se objeví okno Výběr lokace pro instalaci (Wybierz lokalizację do instalacji/ Choose lockacion for instalacion). Doporučujeme tuto pozici neměnit! Pokud chcete změnit složku, do které budou umístěny instalační soubory, klikněte na políčko procházet (Przeglądaj/ Search) a v okně které se objeví, vyberte složku, do které chcete ukládat a klikněte na tlačítko Ok. Tento krok bude potvrzen kliknutím na políčko Dále (Dalej/Next)

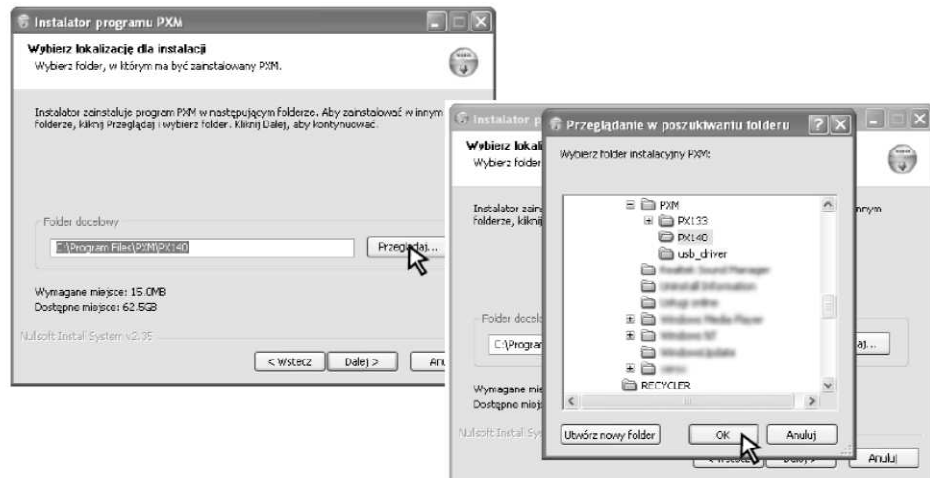

V dalším okně vyberte složku v nabídce Start. Používá se pro výběr složky v nabídce Start, ve které bude umístěn zástupce programu. Doporučujeme ponechat uživatelské jméno. Můžete také nevytvořit zástupce do nabídky Start, v tomto případě je třeba označit políčko - Nevytvářej okno zkratky (Nie twórz skrótów/ No Create shortcut). Po konfiguraci všech možností, klepněte na tlačítko Instalovat (Zainstaluj/Instal).

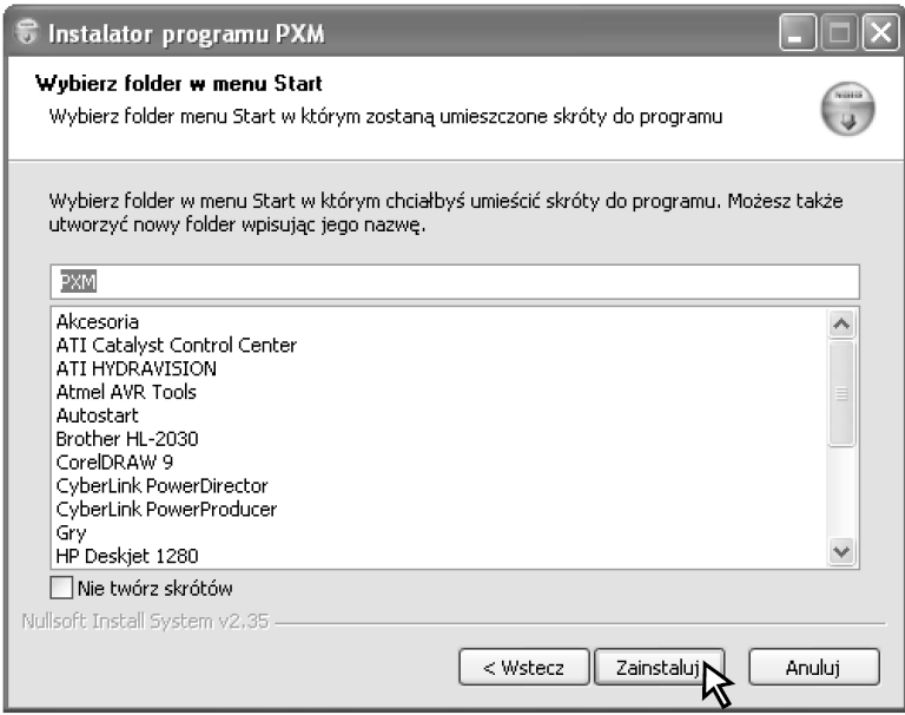

Instalátor nyní přejde do procesu instalace, jejíž průběh je vidět na ukazateli průběhu instalace. Po nainstalování všech souborů, se aktivuje tlačítko zamkni (Zamknij/Lock), na které klikněte pro dokončení instalace. Nyní je program a všechny jeho funkce nainstalován a připraven pro práci.

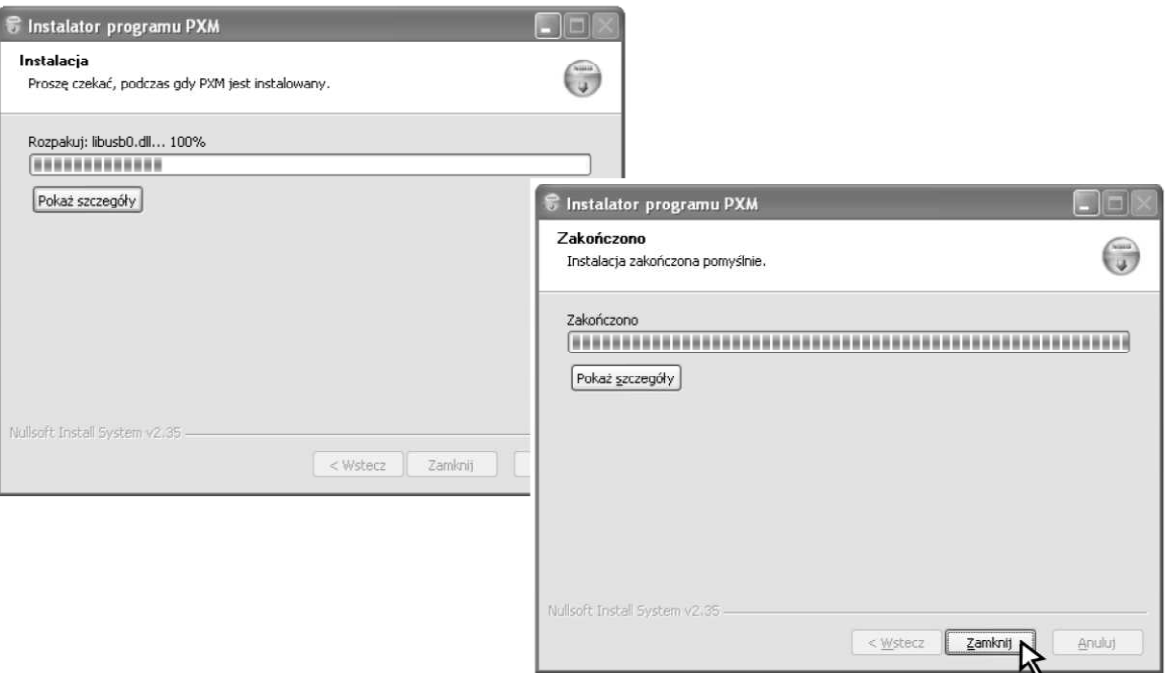

#### 5. Programování ovladače

Program pro obsluhu ovladače pomocí počítače, umožňuje snadno programovat zařízení, definovat scény nebo programy a nastavovat parametry ovladače. Propojení ovladače s počítačem se provádí prostřednictvím portu USB. Aplikace je dostupná ve dvou jazykových verzích – Polsky a Anglicky. Další jazykové verze mohou být na přání dodány.

Programování může být spuštěno na počítačích třídy PC, s nainstalovaným operačním systémem Microsoft Windows 98 SE, 2000, XP nebo vyšším. Aplikaci nebo její aktualizace můžete zdarma stáhnout na stránce www.pxm.pl

#### 5.1 Propojení ovladače s počítačem

Po instalaci programu je nutné spustit aplikaci a následně připojit ovladač za pomoci kabelu USB. Při prvním propojení bude provedena standardní procedura instalace systému nového zařízení. Poté je nutné nastavit lokaci ovladače, zobrazenou při dokončení instalace programu PxLight140. Spojení bude navázáno, po kliknutí na políčko Propoj s PX140 (Połącz z Px140/Connect to PX140) na pravé straně okna. Zobrazí se status Připojeno (Połączony/Connected) aktuální datum a hodina načtená ze zařízení, jeho sériové číslo a verze firmware.

Pozor: Pro naprogramování většiny parametrů není nutné připojení ovladače. Nastavení je možné zapsat do souboru .cfg (viz bod 5.4) a po propojení modulu s počítačem odeslat konfiguraci do zařízení.

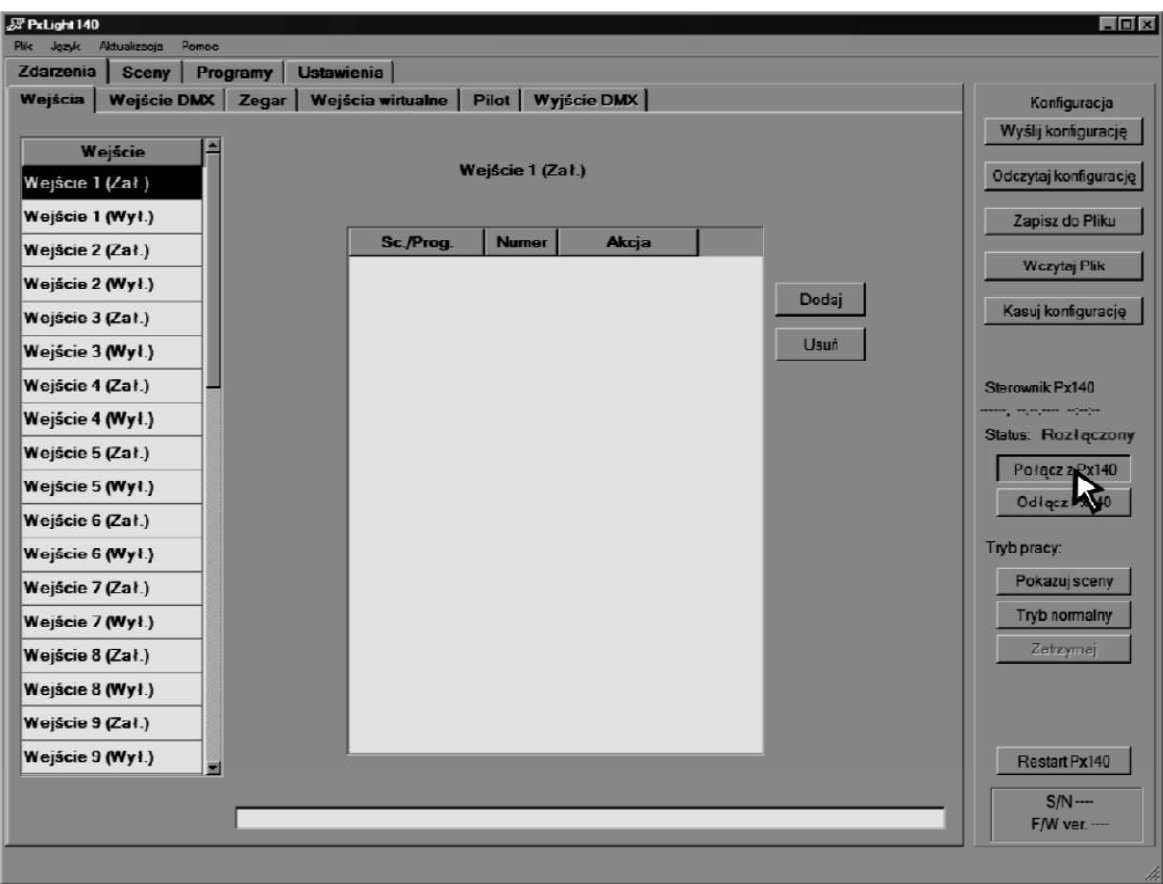

Na pravé straně okna Konfigurace jsou dostupné následující volby:

Odešli konfiguraci - (W y ś l i j k o n f i g u r a c j e/ Send configuration) - umožňuje odeslání naprogramovaných nastavení do ovladače.

Načti konfiguraci – (Odczytaj konfigurację/Load configuration) - Stáhne data z ovladače do aplikace v PC.

Zapiš do souboru – (Zapisz do Pliku/Save to file) – Uloží nastavení do souboru .cfg

Nahraj soubor – (Wczytaj Plik/Load file) – načte soubor s dříve uloženým nastavením.

Odstraň konfiguraci – (Kasuj konfigurację/Delete configuration) – Načte předefinovaný, prázdnou konfiguraci.

Níže se nachází volby režimu práce:

Ukazuj scény – (Pokazuj sceny/Show scene) – každá změna nastavení je vidět naživo.

Normální režim – (Tryb Normany/Normal mode) – v průběhu programování ovladač nepřehrává současně tvořenou práci.

Zastavení – (Zatrzymanie/Stopping) Práce zařízení je zastavena.

Dodatečně je k dispozici volba Restart Px140, umožňující nové spuštění ovladače, například při významné změně nastavení.

#### 5.2 Nastavení ovladače:

#### 5.2.1 Nastavení vstupů

Pro nastavení každého z 24 řídících vstupů můžeme zvolit:

Normálně otevřené – (Normalnie rozwarte/normally open) impuls odeslaný na vstup spůsobí uzavření obvodu.

Normálně zavřené – (Normalnie parte/ normally closed) impuls otevře obvod.

Neužíváno – (Nieużywane/Unused) - Vstup bude odpojen.

Pro nadefinování řídících vstupů je nutné dvakrát kliknout na vybraný vstup v kolonce typ vstupu (Typ wejścia/selected entry) a nastavit v rozbaleném menu požadovaný stav.

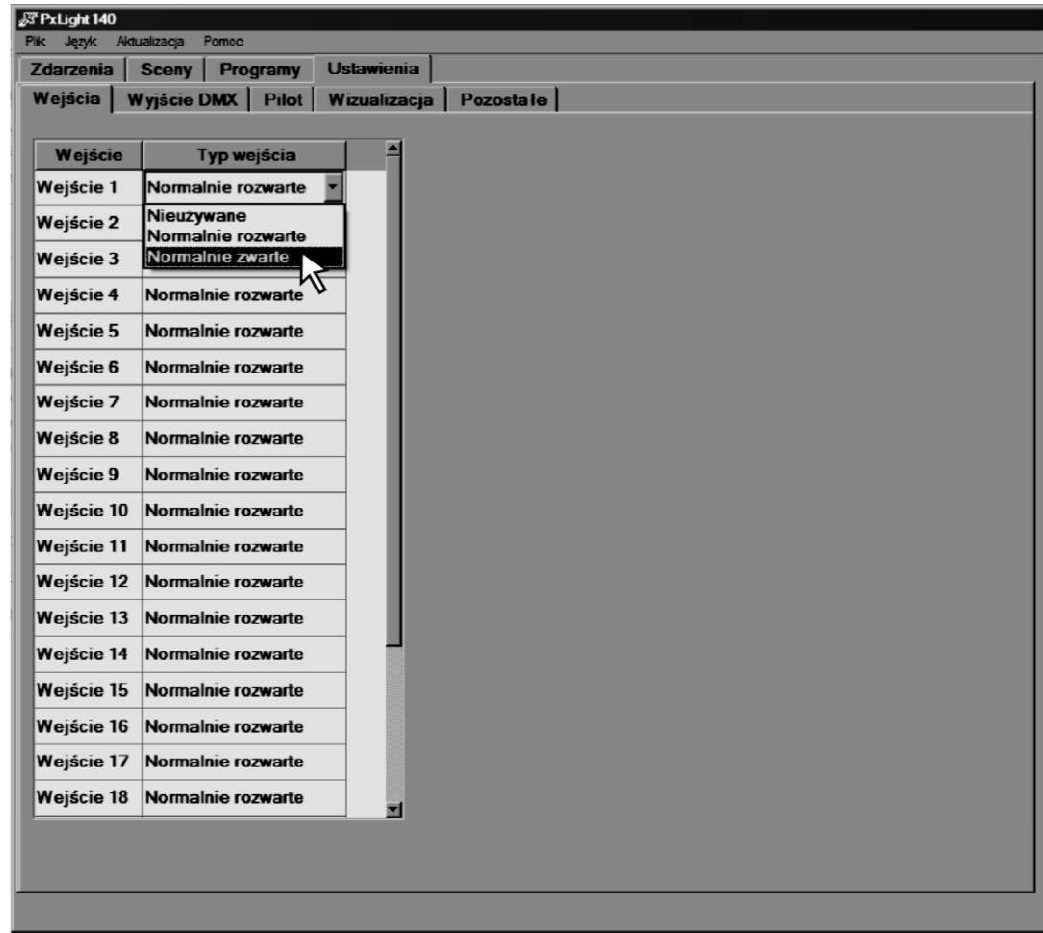

#### 5.2.2 Nastavení výstupu DMX

V další záložce Výstup DMX, můžete definovat charakteristiku jako lineární nebo dvoustupňovou (zapnuto/vypnuto), stanovit minimální a maximální hodnotu DMX, limit počtu kanálů (v rozmezí od 512 do min. 24) a vybrat si rozsah výstupních kanálů, které mohou generovat události.

Pro každý kanál DMX můžeme vybrat charakteristiku – lineární nebo dvoustupňovou (zapnuto/vypnuto). Lineární charakteristika způsobí stabilní nárůst jasu řízeného kanálu společně s hodnotou řízení. Pro charakteristiku dvoustupňovou máme možnost nastavení spodní a horní prahové hodnoty hystereze (sestup pod dolní hranici hodnoty způsobí zapnutí kanálu s minimálním jasem, překročení horní hranice hodnoty s maximálním). Hodnoty pro dolní práh jsou v rozmezí 0 až 254, pro horní je mezi 1 a 255.

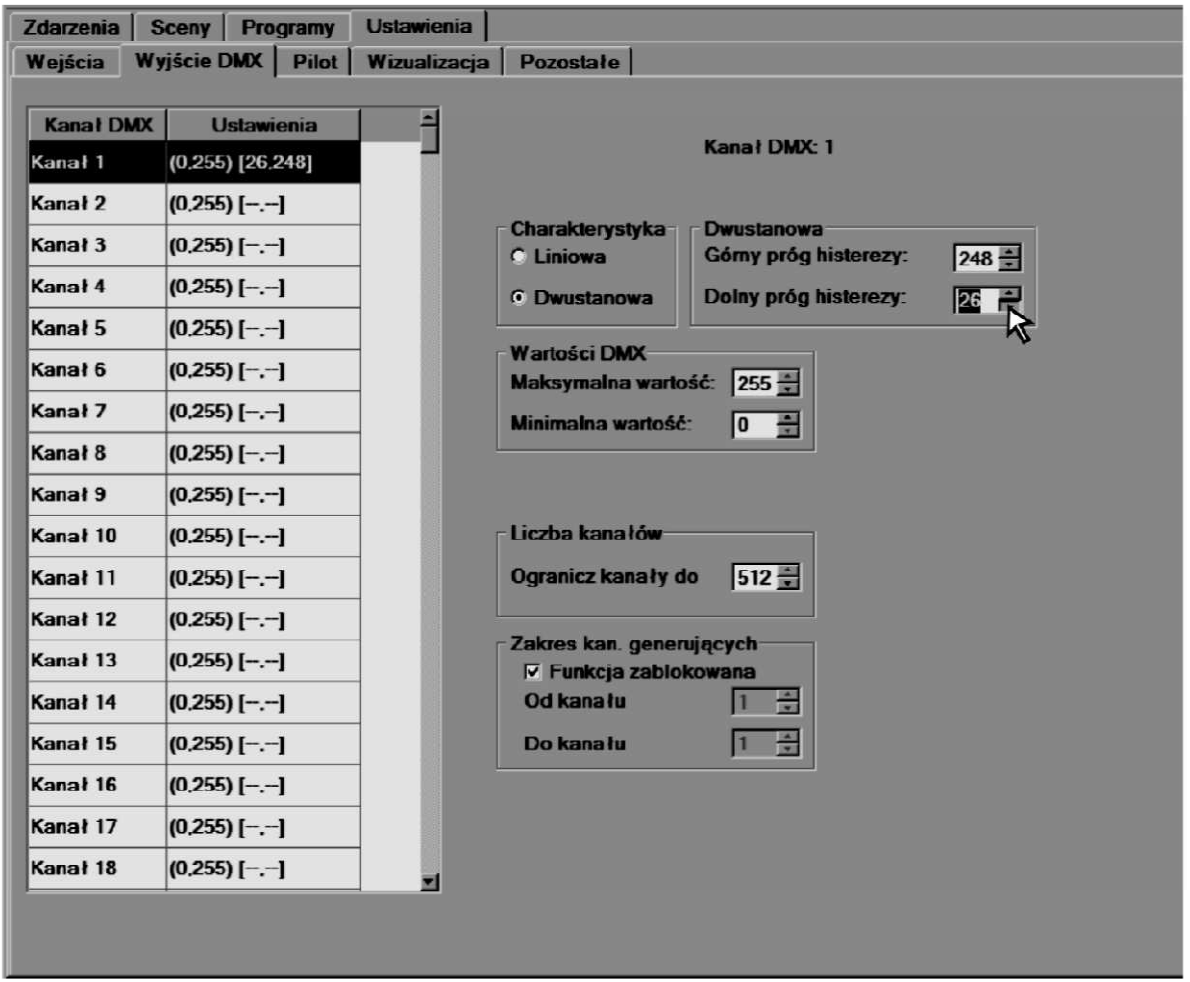

Pro každý kanál máme také možnost stanovit minimální a maximální hodnoty DMX, což znamená, že hodnota na výstupu nepřekročí hodnotu vámi zadanou. V políčku maximální hodnoty DMX (Wartości DMX/DMX values) můžeme rozsah regulovat od 1 do 255 a v políčku minimální hodnoty od 0 do 254.

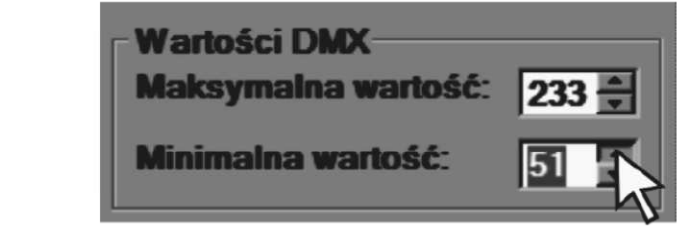

Pro výstup DMX máme také možnost nastavit počet řízených kanálů - Políčko Volba kanálů (Liczba kanałów/ Number of source channels). V okně - Ohranič kanály do (Ogranicz kanały do/ Narrow channels), můžete v případě potřeby zredukovat počet řízených kanálů na rozsah používaných hodnot nainstalovaných zařízení. Minimálně 24 což je minimum pro protokol DMX.

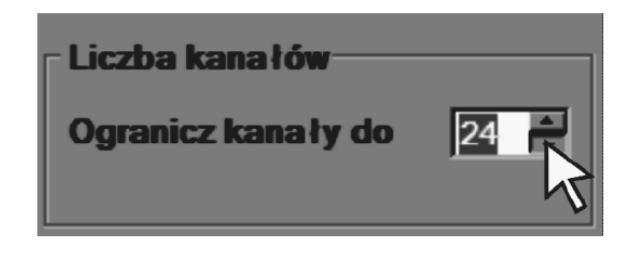

Posledním parametrem, který můžeme nadefinovat pro výstup DMX, je rozsah kanálů, využívaných pro generování akcí při přehrávání programů. Krátký záblesk naprogramovaný na kanále nevyužívaném odebírajícím zařízením, můžete využít pro iniciování nové akce v zadaném čase realizace primárního programu. Tento rozsah můžete nastavit ve zvoleném rozsahu od 1 do 512. Pro optimalizaci výkonu ovladače je dobré definovat tuto funkci v nejvyšší možné míře, nebo pokud není využívána zablokovat tuto funkci.

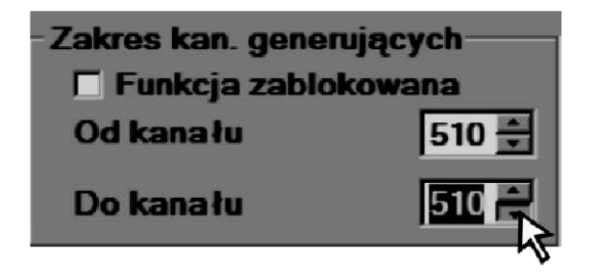

#### 5.2.3. Nastavení dálkového ovládání

V další nabídce - Dálkové ovládání (Pilot/ Remote controll) můžete definovat parametry pro bezdrátové řízení. Každá konfigurace (přípona .rcu) může být zapsána na pevném disku tlačítko zapiš do souboru (Zapisz do pliku/ Save to File), načtena z disku (Wczytaj plik)/ Load File) nebo z ovladače (Odczytaj ze sterownika/ Load from controller), odstraněna (Wykasuj/Delete), odeslána do ovladače PX140 a zachována do momentu vypnutí zařízení (Wyślij do sterownika/ send to controller) nebo zapsána v ovladači nastálo (Zapisz na stałe/ Save on a permanent basis).

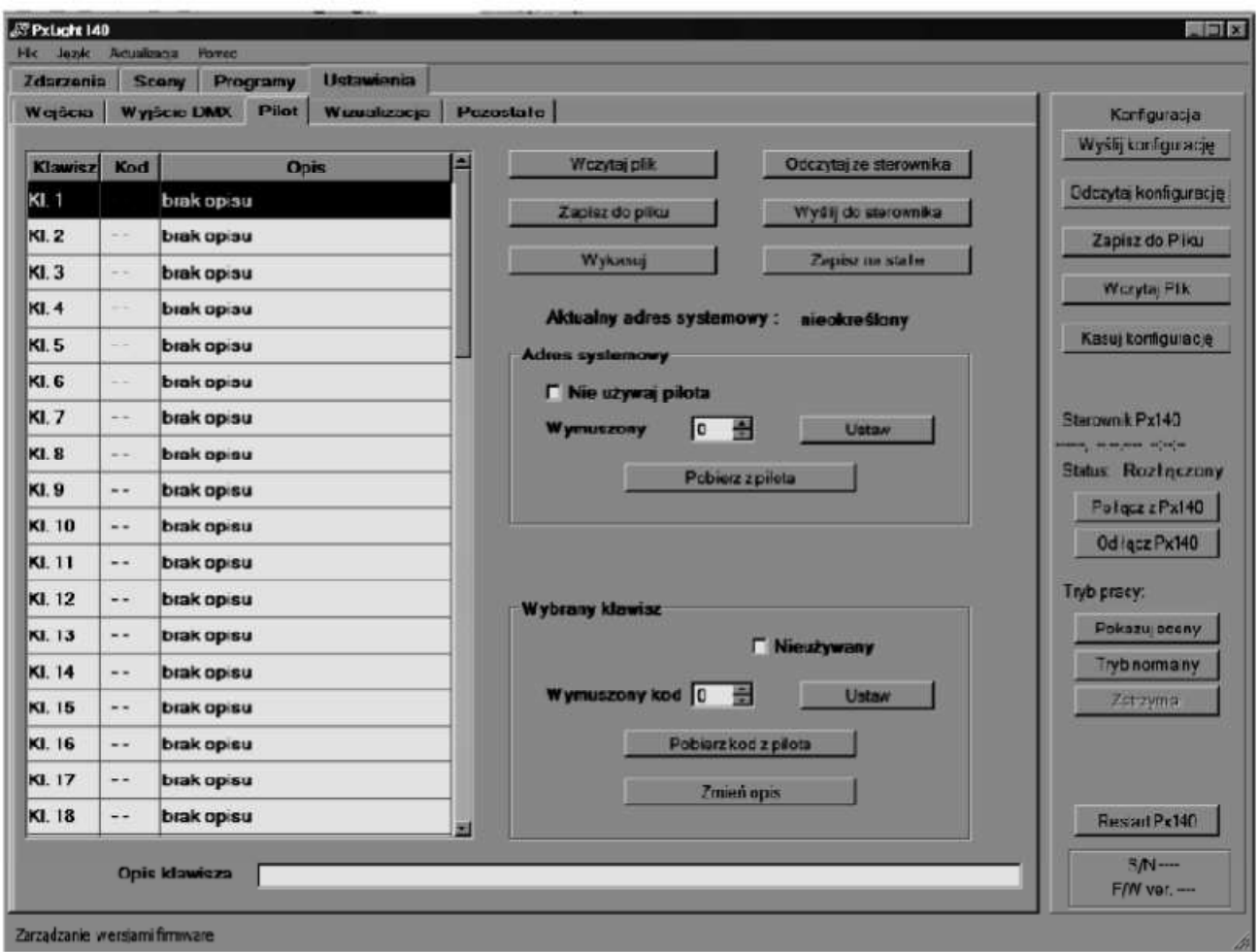

V políčku níže můžete nastavit adresu dálkového ovladače (v rozsahu od 0 do 31) nebo ji načíst z ovladače, políčko načti z ovladače (Pobierz z pilota/ Get the code from the remote control.) V případě že neuvažujete o využití dálkového ovladače, označte volbu - Nevyužít ovladač (Nie używaj pilota/ Do not use the remote control) což pozitivně ovlivní výkonnost ovladače a sníží jeho zatížení.

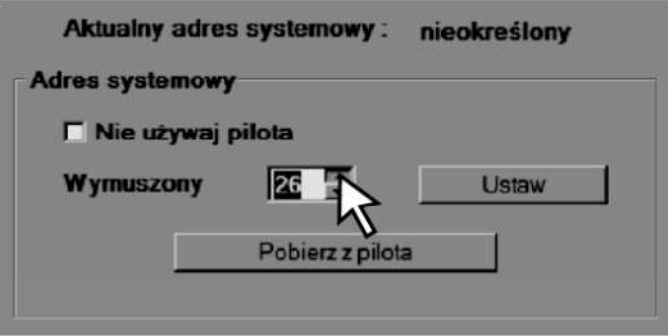

V políčku - Vybrané tlačítko (Wybrany klawisz/Run key), můžete každému z 64 tlačítek sami připsat vynucený kód (wymuszony kod/Forced code) v rozmezí mezi 1 a 64, nebo mu připsat tovární kód daného tlačítka z ovladače. Označíte nejdříve požadované tlačítko v levé části okna a stisknete políčko připsat z ovladače (Pobierz z pilota/ Get the code from the remote control) a stiskněte tlačítko na ovladači. V levé části okna se při označení tlačítka v obou případech objeví vedle čísla tlačítka - Připsaný kód. Kromě toho můžete vypnout libovolný počet tlačítek díky volbě Neužívaný (Nieużywany/Unused). Také můžete změnit popis tlačítka (Zmień opis/Change description) vypsáním názvu do okénka popis tlačítka (Opis klawisza, Description of key). Každé tlačítko můžete popsat názvem skládajícím se z max. 100 znaků.

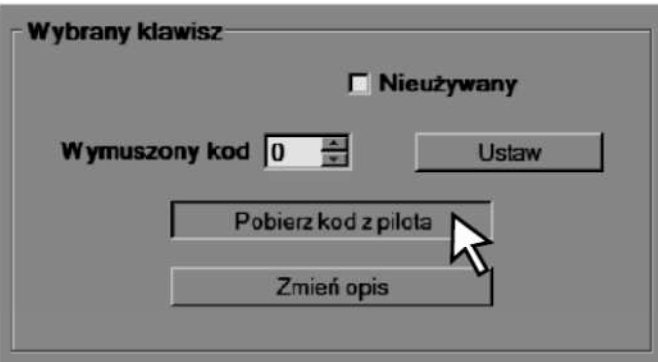

#### 5.2.4 Nastavení vizualizace

Díky záložce - Vizualizace (Wizualizacja/Visualisation), máte možnost projektování konfigurace světel na obrazovce počítače. Slouží k tomu aplikace PxVisual.exe, nainstalovaná současně s programem PxLight140.exe. Oba programy jsou propojeny. Pro přechod do režimu vizualizace, po spuštění aplikace PxLight 140.exe lokalizujte odpovídající knihovnu světel (soubory s příponou .fxl) pomocí tlačítka procházet (Przeglądaj/Browse), následně stejným způsobem otevřete soubor projektu (.pxp), dříve vytvořeného v programu Px Visual. V případě složitých instalací, můžete vybrat číslo ovladače (jednoho z osmi) Dodatečně můžete označit volbu Automatické obnovení (Autoodświeżanie/auto refresh) což způsobí, že všechny změny udělané v souboru budou automaticky aktualizovány bez potřeby načítání po každé modifikaci projektu.

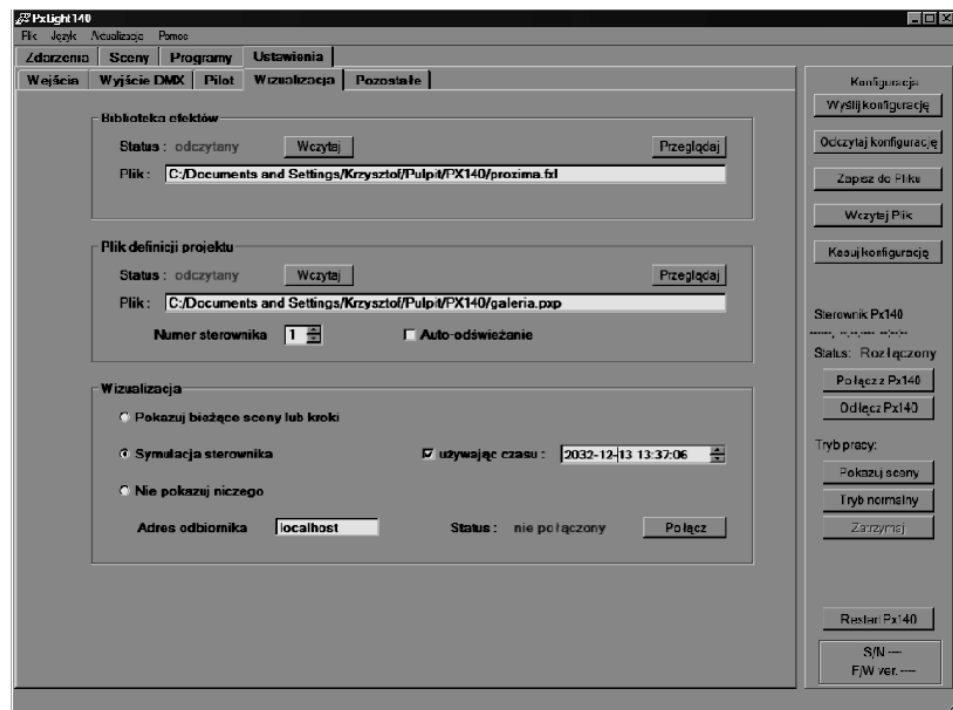

V políčku Vizualizace jsou na výběr volby: Neukazuj nic (Nie pokazuj niczego/Do not show anything) nastavení bez možnosti připojení k PxVisual, Simulace ovladače (Symulacja sterownika/Simulation driver) po označení této volby a stisknutí tlačítka spojit (Połącz/Call) se otevře malé okno ukazující 24 kanálů řízení PX140, každé jejich stisknutí bude vyvolávat již dříve nadefinované konfigurace světel v programu PxVisual, odpovídající danému tlačítku. Dále je tam volba Ukazuj běžící kroky nebo scény (Pokazuj bieżące sceny lub kroki/Show the current scene or steps) umožňuje sledovat pouze dodatečně udělané změny. Dodatečně je možné nastavit adresu odběratele (počítače) kde se nachází program PxVisual (programy mohou komunikovat dálkově prostřednictvím sítě), je to adresa IP odběratele nebo výchozího (localhost) tzn. ten stejný počítač. Poslední volba je - Užívajíc času (używając czasu/using time) umožňuje prohlížení nastavení naplánovaných timerů v režimu Symulace ovladače (Symulacja sterownika/Simulation of the controller). Nastavení spolupráce s aplikací PxVisual, nastane po stisknutí políčka Propoj (Połącz/Call).

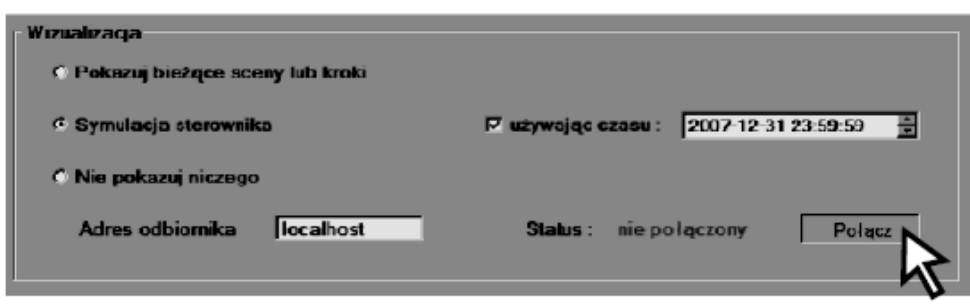

#### 5.2.5. Nastavení ostatních parametrů ovladače

V záložce Ostatní (Pozostałe/ Other) máte možnost nastavení vnitřních hodin ovladače, kontrolu stavu paměti nebo nadefinování času, ve kterém má být ovladač po zapnutí nastaven z minimální na maximální hodnotu jasu.

1. Datum a čas (Data i czas/Date and Time) – v tomto políčku můžete nastavit vnitřní hodiny ovladače, nebo označit volbu použít systémový čas (Użyj czasu systemowego/ Use the system time) díky čemuž bude do ovladače odeslán čas shodný s nastavením času systému Windows. Pro odeslání nastavení do ovladače, klikněte na tlačítko - Nastav (Ustaw/ Set)

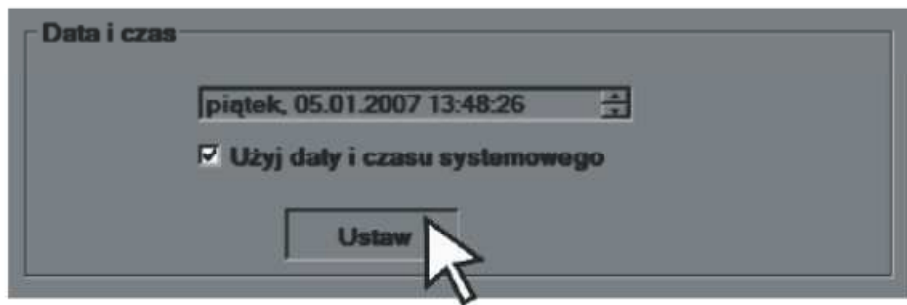

2. Licence (Prolongata) – Zde můžete ověřit stav licence nebo vložit heslo prodlužující licenci, pokud bylo nastaveno. Toto heslo je unikátní pro každé zařízení, získat jej můžete u prodejce zařízení po splnění všech náležitostí svázaných s nákupem modulu. Pokud heslo nebude vloženo před uplynutím doby trvání licence, bude zařízení automaticky zablokováno.

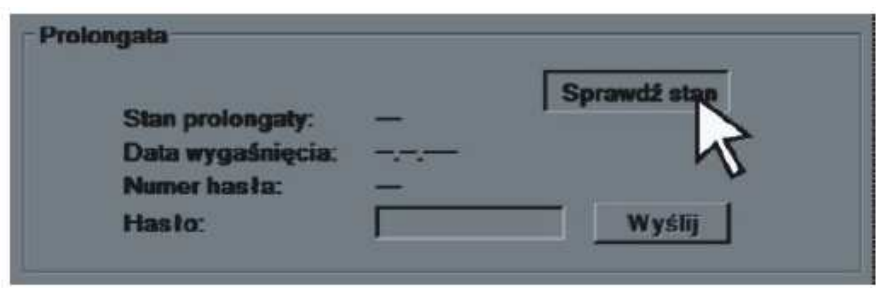

3. Časy spuštění a vypnutí zařízení – jsou to nastavení časů - od odpovědi povolujícího vstupu (viz. Bod 5.3.1.1.) nebo zapnutí/vypnutí napájení ovladače, po jak dlouhém čase ovladač dosáhne minimální hodnoty nebo po jakém čase celkově zhasne. Každý čas je možné nastavit v rozmezí od 0 (Okamžité plné rozsvícení/zhasnutí) do 6553,5 sekund (tzn. 1Hod., 49min., 13,5 sec.).

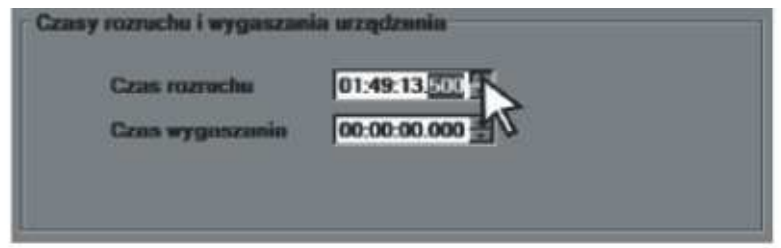

4. Generátor událostí – Díky této funkci můžete živě prohlížet efekt programovaných událostí. Po výběru události a stisknutí políčka vygeneruj (Wygeneruj/Generate) se akce spjaté zadanou událostí spustí. Na výběr jsou různé události. Např. zapnutí nebo vypnutí řídících vstupů nebo kanálů DMX, zapnutí virtuálních vstupů, vyvolání akcí tlačítky ovladače nebo timery.

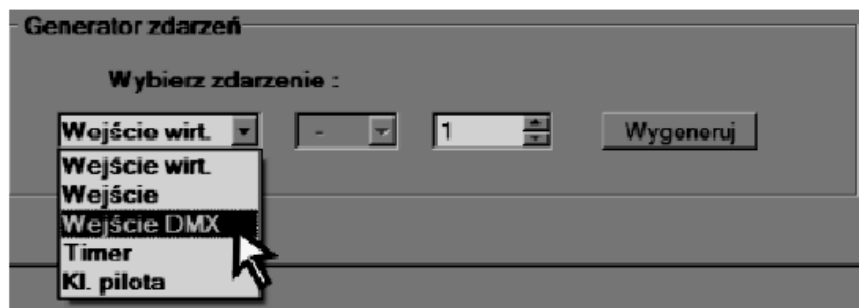

#### 5.3. Programování Ovladače

#### 5.3.1. Definování akcí

V první, hlavní záložce události (Zdarzenia/ Events), máte možnost připsání konkrétních akcí pro každý z 24 řídících vstupů nebo 512 DMX kanálů, 1024 Timerů, 64 tlačítek ovladače a 912 virtuálních vstupů.

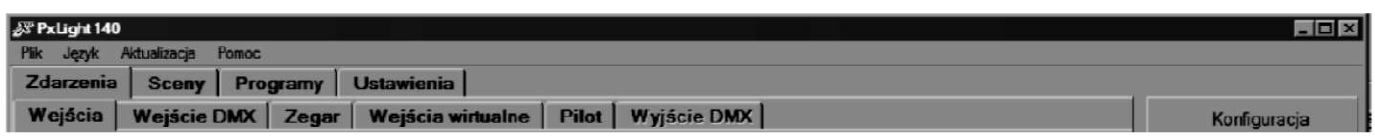

## 5.3.1.1. Řídící vstupy (typu On/Off)

V záložce Vstupy (Wejścia/Inputs) můžete každé z událostí, zahrnující zapnutí nebo vypnutí řídících vstupů, připsat akci. Na výběr máte 3072 scén, 512 programů nebo definici vstupu jako povolovací, čili povolující spuštění nebo vypnutí celého modulu.

Impuls odeslaný na vybraný vstup bude vyvolávat jemu připsanou akci. Pro připsání žádané akce vstupu, označte vybraný vstup a klikejte na políčko Přidat (Dodaj/ Insert). Ve vnitřním okně se pak objeví akce. Políčkem Přidat můžete zvětšovat počet akcí pro daný vstup, políčkem odebrat (Usuń/Delete) odstraníte označenou akci.

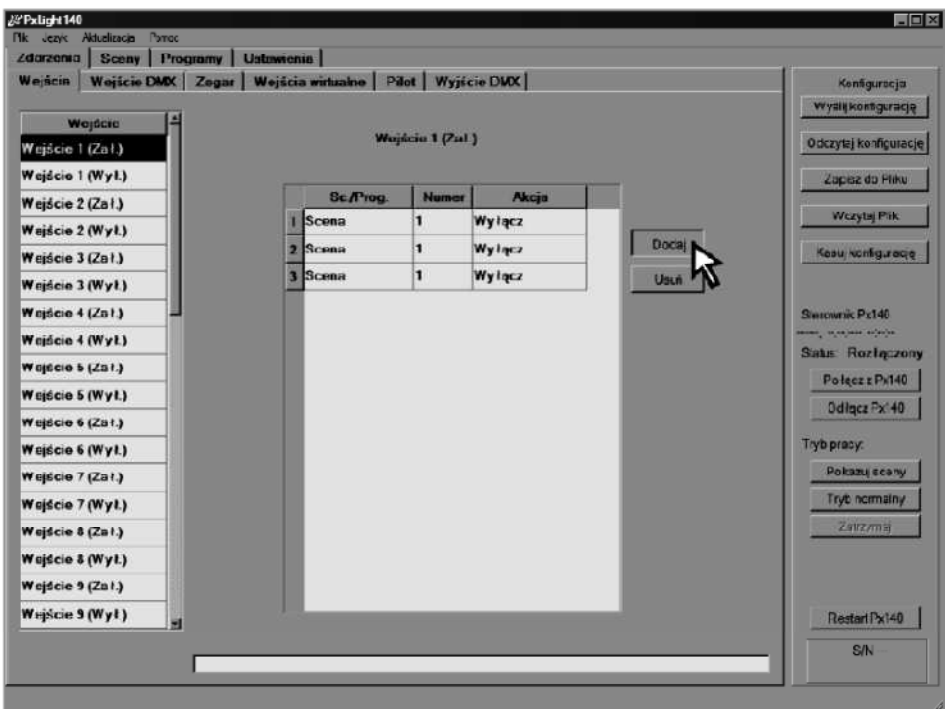

Dvojklik na políčko v tabulce otevře rozvinuté menu. Ve sloupci Sc./Prog. Máte na výběr volby Scéna, Program nebo Povolující (Zezwalające/ Enable). Pro každé z nich můžete ve dvou dalších sloupcích nastavit parametry. Ve sloupci Číslo (Numer/ Number) můžete vybrat jednu z 3072 scén nebo jeden z 512 programů. Vstup definován jako Povolující je vstup jednotný.

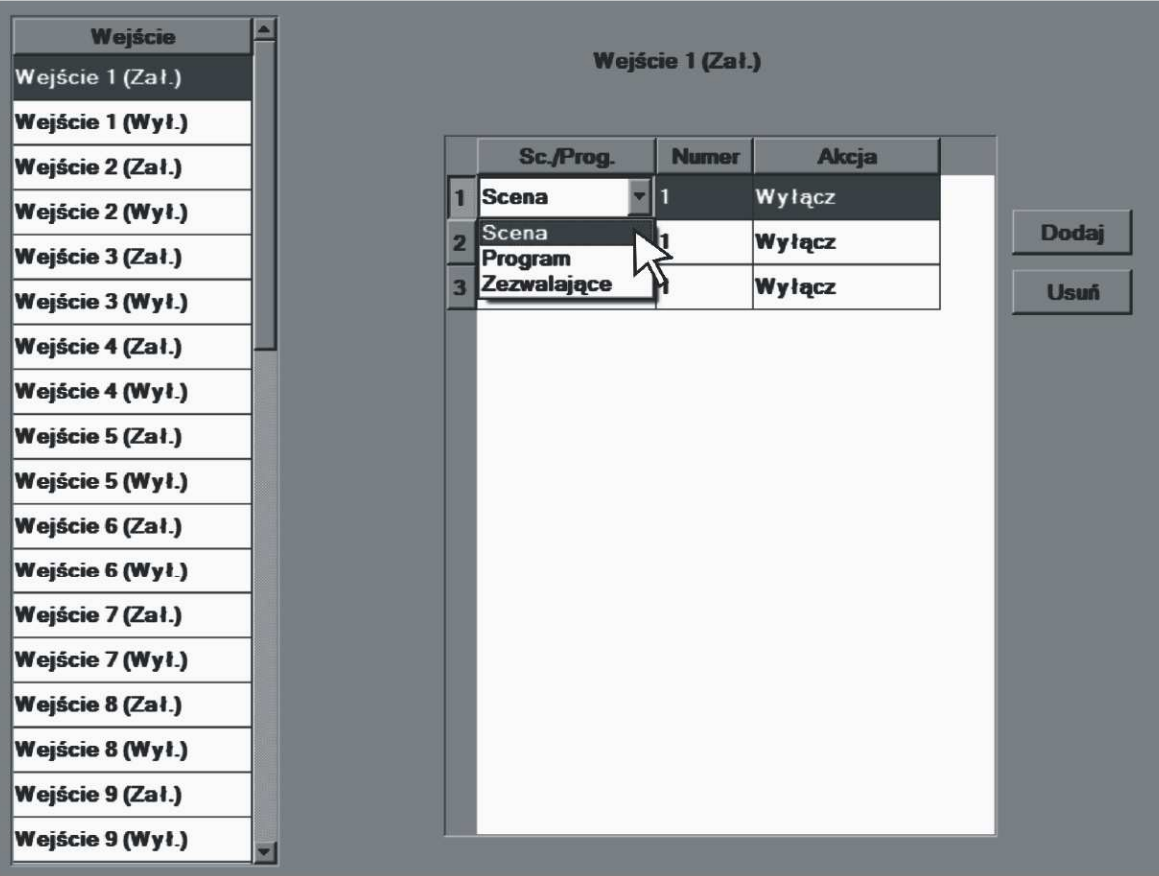

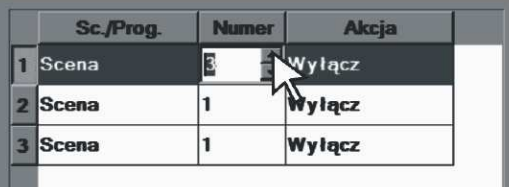

Ve sloupci Akce (Akcja/Action), můžete vybrat jakou akci bude daná událost spouštět. Pro scény jsou dostupné následující akce: Zapni (Włącz/On) spustí vybranou scénu, Přepínač (Przełącz/Toggle) změní stav dané scény na opačný, např. když narůstá tak zhasíná, Zastav (Zatrzymaj/Freeze) zastaví (zmrazí) scénu), Spusť (Uruchom/ Unfreeze) znovu spustí přehrávání scény, Vypni (Wyłącz/Off) vypne scénu, Zapni solo (Włącz solo(Exclusive on) zapne jen vybranou scénu a vypne všechny ostatní scény a programy.

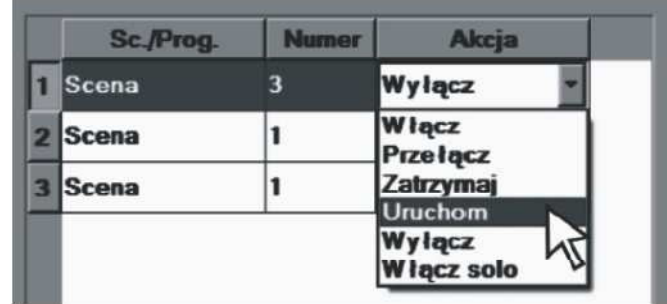

Programy mohou realizovat následující akce: Zapni (Włącz/On) spustí vybraný program, Další krok (Kolejny krok/ Next step) přepne na následující krok programu, Zastav (Zatrzymaj/ Freeze) zastaví přehrávání, Spusť (Uruchom/ Unfreeze) znovu spustí přehrávání programu, Vypni (Wyłącz/Off) vypne program, Zapni solo (Włącz solo(Exclusive on) zapne jen vybraný program a vypne všechny ostatní scény a programy, Restartuj (Restartuj/Restart) spustí program od začátku.

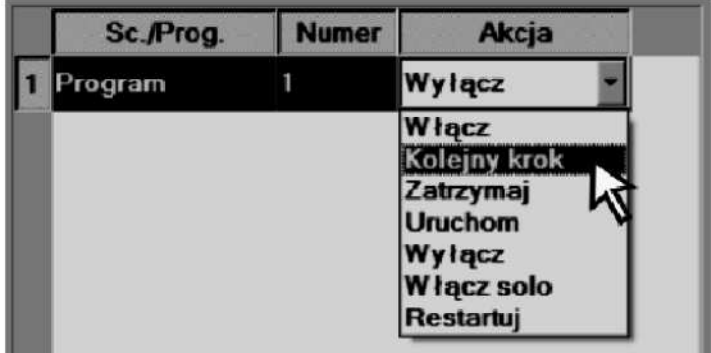

Vstup v režimu Povolující (Zezwalające /Enable) může realizovat dvě akce: Začni (Rozpocznij/ Enable) spouští modul nebo Zakonči (Zakończ/Disable) vypne modul. Do takto definovaného vstupu může být připojen přepínač (např. soumrakový spínač) který aktivuje zapnutí nebo vypnutí ovladače. Povolující Vstup má nejvyšší prioritu, což znamená, že ovladač během spuštění nevykonává žádnou jinou akci.

Čas kdy bude ovladač plně spuštěn nebo vypnut můžeme nastavit v záložce Ostatní nastavení (Ustawienia/Pozostałe/ Settings/Other) Časy zapínání a vypínání zařízení (Czasy rozruchu i wygaszania urządzenia/ Enabling / disabling delay times) viz. Bod 5.2.3. oddíl 3 tohoto bodu.

POZOR: Jako povolující můžete nastavit jen jeden řídící vstup, připisujíc jednomu nebo oběma jeho událostem (Zapni/Vypni) Začni a Zakonči nebo oběma stejně.

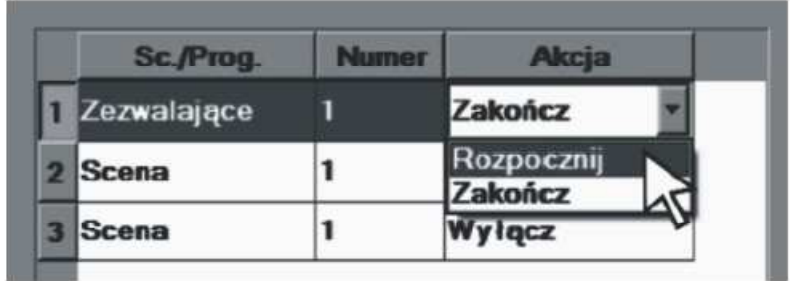

#### 5.3.1.2. Vstup DMX

V záložce Vstup DMX každému z 512 kanálů DMX realizujících události Zapnutý nebo Vypnutý můžete připsat akci. Programování kanálu DMX se dělá stejně jako programování vstupů, jediný rozdíl je chybějící možnost nastavení kanálu v režimu Povolující.

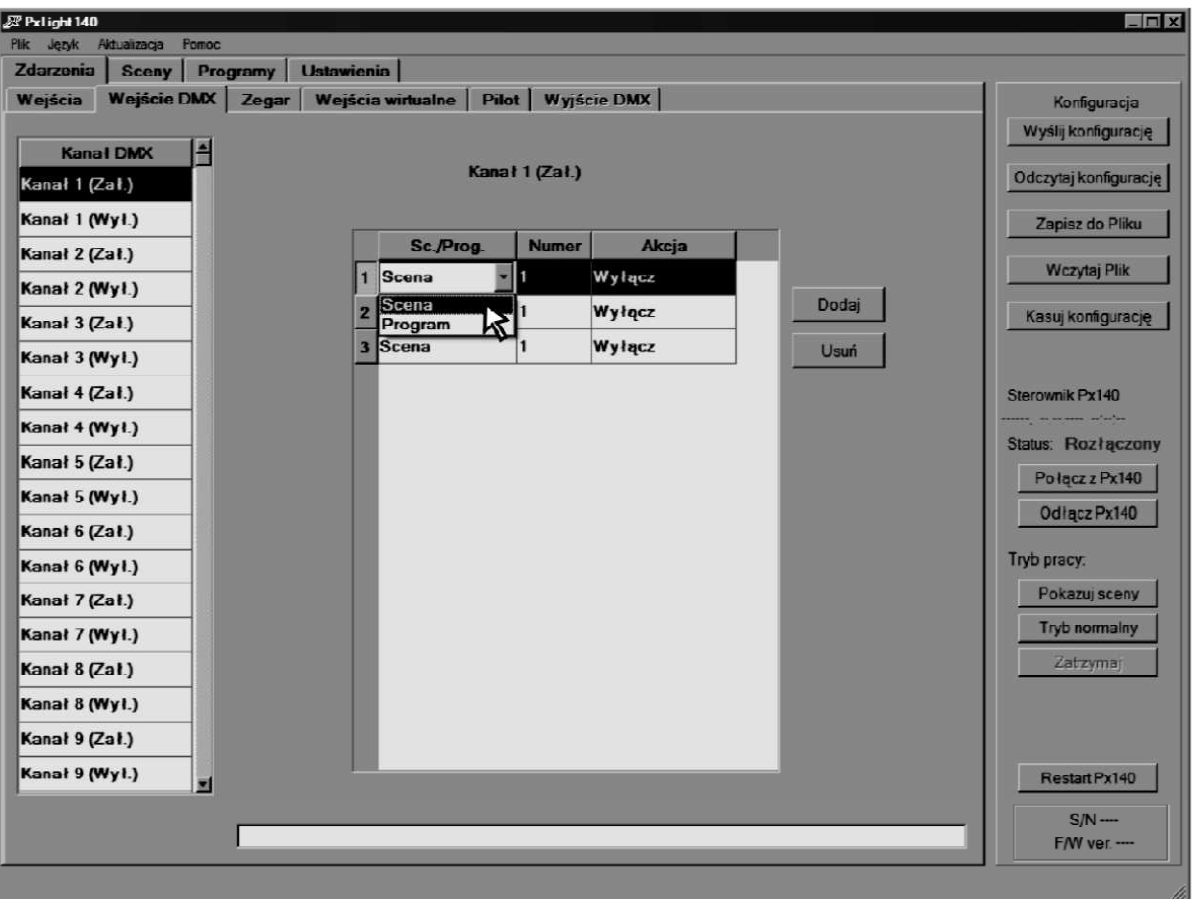

#### 5.3.1.3. Programování časovače

V záložce Hodiny (Zegar/Clock) máte možnost připsat každému z 1024 časových přepínačů vybranou akci, realizovanou přes scény nebo programy. Definování událostí se dělá stejně jako v případě řídících vstupů a kanálů DMX. Akce nejsou spouštěny impulsem zevnitř ale za pomoci zabudovaného časovače. Aplikace umožňuje nadefinovat hodinu, minutu, den v týdnu nebo určité datum pro danou událost. Každý parametr je regulován samostatně, což umožňuje mnoho možností a přesnost nastavení. Níže uvedený příklad ukazuje první časovač, pro který je definováno ukončení programu č. 4 a zprovoznění výhradně programu č. 5, ve 13 hodin 50 minut, každé pondělí které bude současně také 31 dnem v měsíci.

POZOR: Ujistěte se, že máte správně nastaveny všechny parametry času. Pokud nastavíme časovač například na úterý 22. Března 2010, zařízení nikdy v žádné době žádnou akci neprovede, protože tento den nikdy nebude (22. Března 2010 bylo pondělí). Jako moment začátku události, je rozuměn začátek období definovaný přes kritéria (nebo moment zapnutí ovladače pokud začalo v tomto období). Takže případné události s nedefinovanou hodinou a minutou začne pracovat o půlnoci započínající nadefinovaný den.

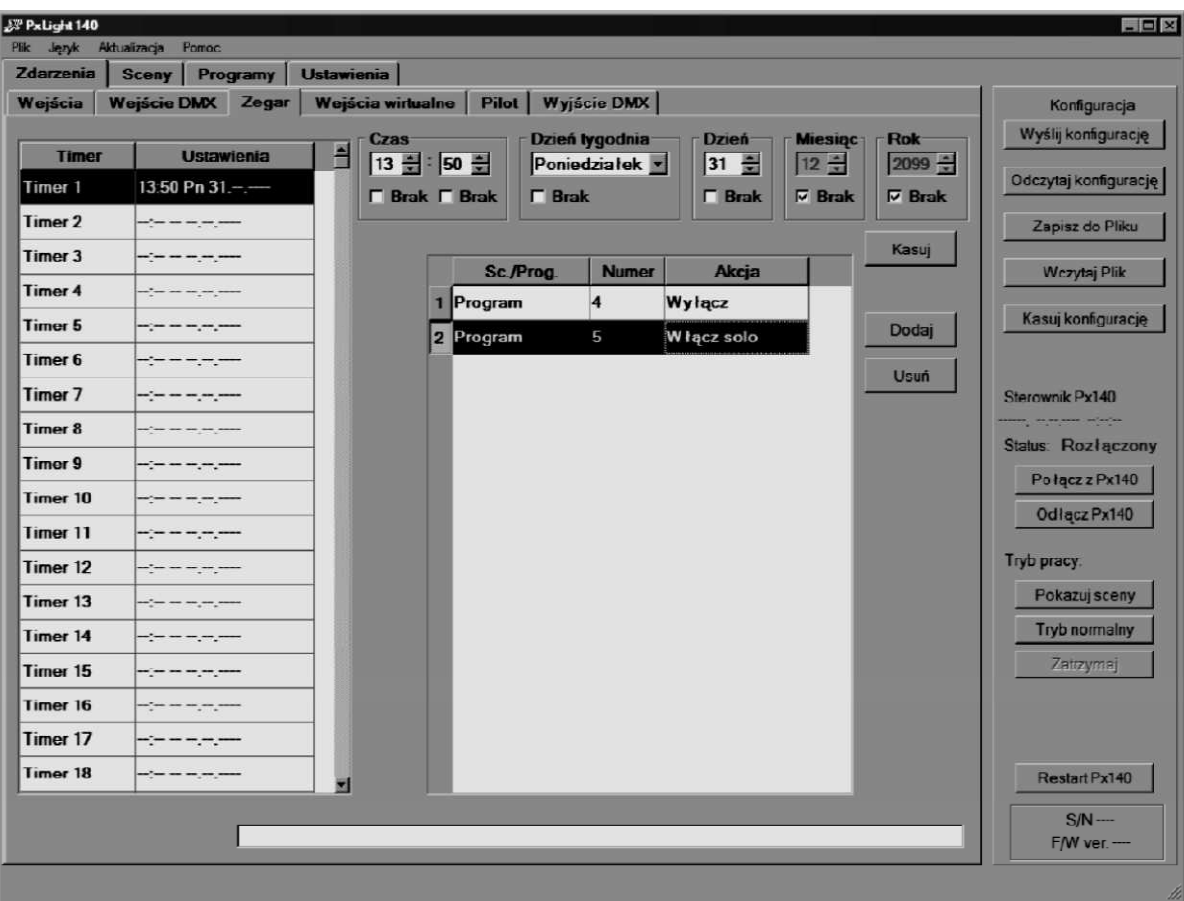

#### 5.3.1.4. Virtuální vstupy

V záložce Virtuální vstupy (Wejścia wirtualne/Virtual keys) můžete připsat vybrané akce každému z těchto 912 vstupů. Jako první se objeví Zapnutí napájení (Załączenie zasilania/ Power On) zde můžete definovat chování ovladače ve chvíli zapnutí nebo dokončení akce Začni, další jsou popsány následujícími čísly. Programování virtuálních vstupů se odehrává analogově do programování vstupů nebo kanálů DMX.

Virtuální vstupy nejsou autonomními vstupy, mohou pracovat jen jako vyvolané zakončením programu, po jejich kombinaci s programem v hlavní záložce Programy: kombinované události (Programy:Skojarzone zdarzenie/ Single steps: Chained event) viz. bod 5.3.3.2.)

#### 5.3.1.5 Dálkový ovladač

V záložce Dálkový ovladač (Pilot/ Remote kontrol) můžete připsat vybranou akci každému z 64 tlačítek ovladače bezdrátového řízení. Tlačítkům můžeme připisovat akce prováděné přes scény a programy. Jedno z tlačítek můžete definovat jako Povolující, vykonávající akci Spoj. Tato akce mění stav ovladače na opačný, tzn. jestli je zapnutý, vypíná (akce Zakonči) a opačně (Začni). Programování reakcí na tlačítka ovladače se odehrává analogově, při programování vstupů, kanálů DMX nebo virtuálních vstupů.

#### 5.3.1.6. Výstup DMX

Poslední záložka v Událostech je Výstup DMX. Tato funkce je záměrně neaktivní. Odblokovat ji můžete odznačením pole Funkce zablokována (Funkcja zablokowana/ Disabled) v záložce Nastavení/Výstup DMX:Okruh kanálů generujících (Ustawienia/Wyjście DMX: Zakres kanałów generujących./ Settings/DMX Output: Events generation range) Událost může být vygenerována, když do ní připsaný kanál, překročí 80% zisku (zapnutí) nebo spadne pod 20% (vypnutí), ovladač automaticky vykonává akci připsanou témuž zařízení. Tato akce nemá vliv na doteď vykonávané akce, jen pokud je nastavena jako - Zapni solo. Příkladem aplikace může být Flash, generovaný v sekci přehrávání scény nebo programu. Díky této funkci, ovladač nepotřebuje dodatečný impuls zevnitř nebo v tomto případě složitého programování časovače.

Výběr nebo programování akce se odehrává stejně, jako v případě řídících vstupů, vstupů DMX nebo virtuálních vstupů.

#### 5.3.2 Programování scén

#### 5.3.2.1. Jednotlivé kanály

Po kliknutí na hlavní záložku Scény (Sceny/Scene) máte možnost plného naprogramování každé z 3072 scén. V záložce první Jednotlivé kanály (Kanały pojedynczo/ Single channels) můžete nastavit tahovými potenciometry hodnoty pro každý z 512 kanálů, nebo čas, ve kterém se označená scéna bude rozsvěcet, trvat a zhasínat. Maximální čas zapínání a vypínání scény je 1 Hodina, 49 minut a 13,5 sekundy (6553,5 sekund), maximální čas trvání scény je o 0,1 sekundy kratší nebo označen jako neskončený. Potom je možné scénu vypnout jen prostřednictvím události, přikazující akci Vypni, nebo Zapni jinou scénu nebo program v režimu Zapni solo. Čas náběhu nebo doběhu scény nastavený jako 00(h) 00(min.)00.000(s), znamená že daná scéna, se najednou rozsvítí naplno a rychle zhasne.

Dodatečné stisknutí tlačítka Změň (Zmień/ Edit) dole na záložce a vepsáním v níže umístěném pásku vybraný okruh, můžete každé scéně připsat unikátní název, skládající se z max. 100 znaků a ulehčit si tak identifikaci každé z nich.

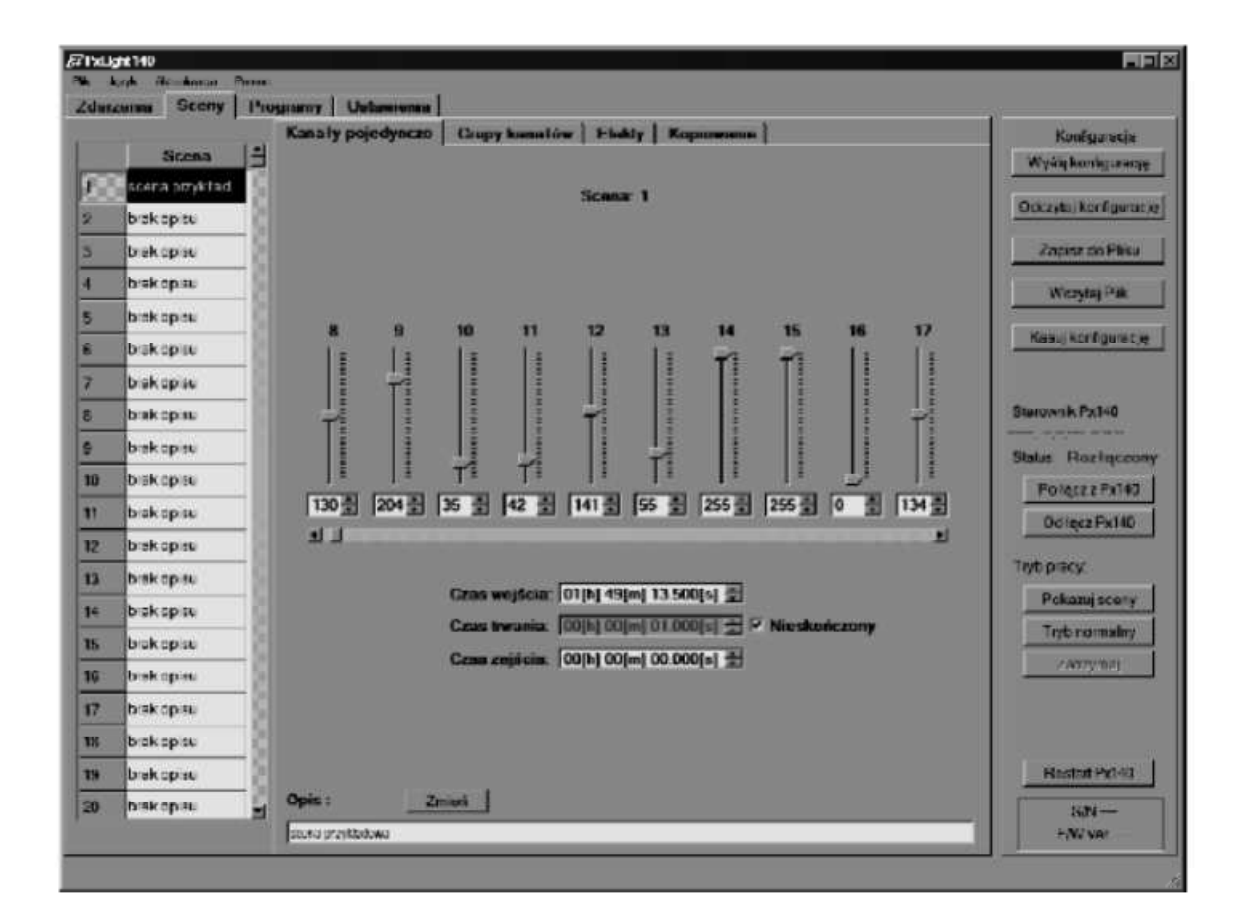

#### 5.3.2.2. Skupiny kanálů

Pro ulehčení programování scén, můžete definovat společné parametry pro více kanálů v záložce Skupiny (Grupy kanałów/Chanell group). Můžete tu ručně označit zvolený počet kanálů nebo aktivovat volbu Označ nebo Odznač nebo Otoč (Zaznacz, Odznacz, Odwróć/ Select, Deselect, Invert) v políčku Volba (Selekcja/ Selection). Kromě toho můžete upřesnit výběr pomocí zaškrtávacích políček a nastavit výběr opakování označení nebo odznačení/otočení pro dané kanály (v rozsahu od 2 do 256) nebo z okruhu (V rozsahu 1-512) což umožňuje označit nebo odznačit žádaný okruh kanálů.

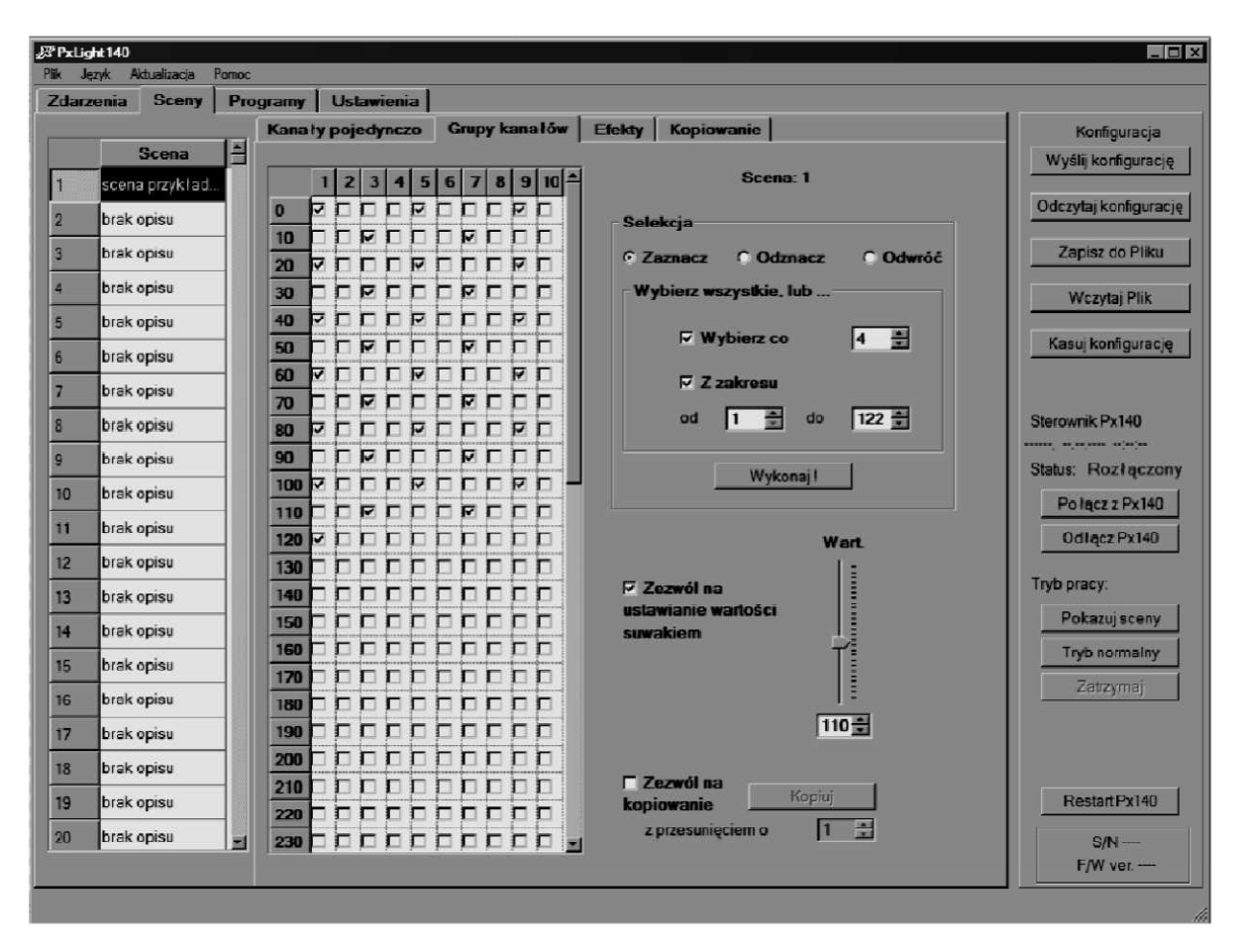

POZOR: Pamatujte že počet kanálů, je závislý na nastavení ohraničení kanálů DMX v hlavní záložce Nastavení/Výstupy DMX (Ustawienia/Wyjście DMX/ Settings/DMX Output) viz. Bod 5.2.2.

Pro vybrané kanály je možné dodatečně nastavit společné hodnoty. Nejprve označte pole - Povolení nastavení tahovými potenciometry (Zezwól na ustawianie wartości suwakiem/Enable values setting with slider) a nastavte tahovým potenciometrem požadovanou hodnotu. Dodatečným nastavením je Povolení kopírování (Zezwól na kopiowanie/ Enable copying), její označení, umožňuje kopírovat definované hodnoty na další kanály. Například, pokud jsou označeny kanály 1, 11 a 17, tahový potenciometr nastaven na hodnotu 110 a zapnutá volba Povolení kopírování s posunutím o 4, kliknutí na tlačítko Kopíruj, způsobí nastavení hodnoty 110 rovněž na kanálech 5,15, a také 21.

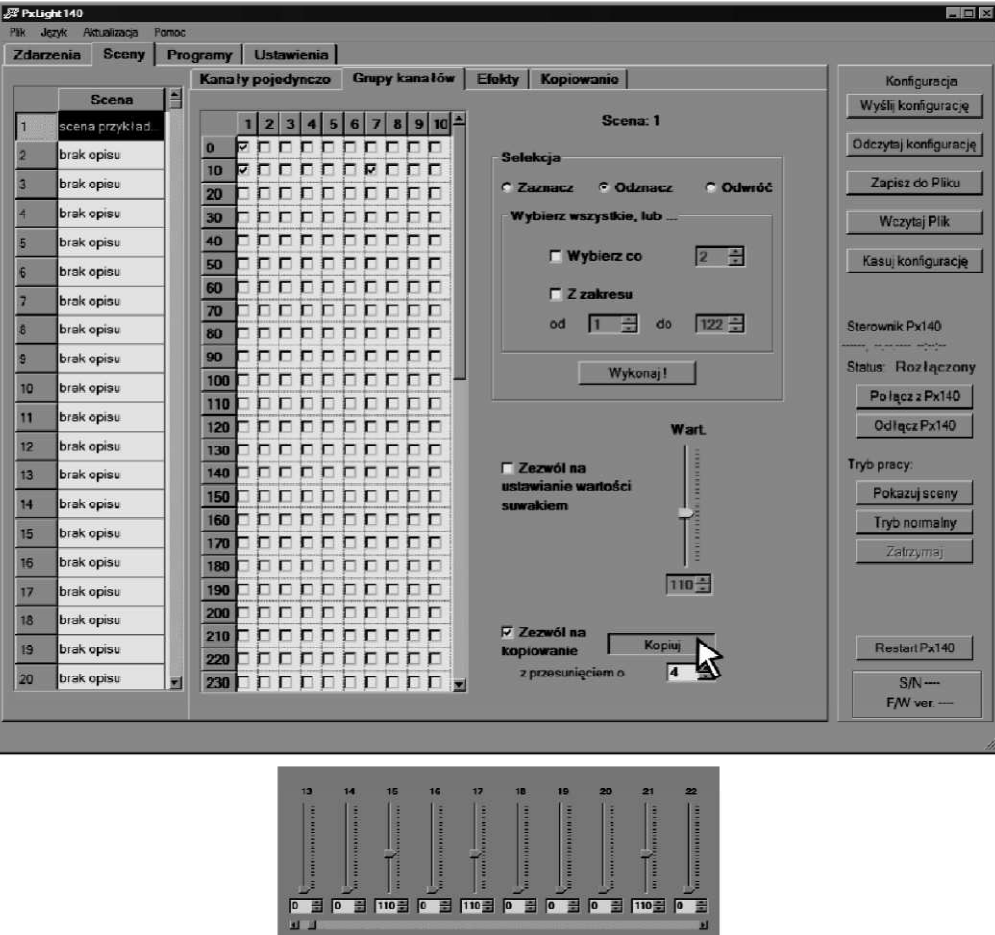

POZOR: Pro restartování nastavení scény, musíte označit všechny kanály a tahový potenciometr - Hodnota (Wart/Value) nastavit na pozici 0 nebo použít tlačítko Smaž konfigurace (Kasuj konfigurację/ Clear configuration) a označtit scény. Pamatujte, že smažete také nastavení programů, obsahující zvolené scény, doprovodné akce a popisy, bez možnosti nápravy.

#### 5.3.2.3 Efekty

V záložce Efekty se nachází náhrada vizualizace, která vám může pomoci při definování scén. Aby jste ji mohli využít, musíte nejdříve načíst knihovnu zařízení nebo soubor projektu v záložce Nastavení/Vizualizace (Ustawienia/Wizualizacja/ Settings/Visual project) (Viz bod 5.2.4) Pak máte přístup do jednoduchého modulu s tahovými potenciometry, odpovídajícími individuálním kanálům daného zařízení nebo jejich skupin (Vytvořených předtím v programu PxVisual). Efekt změn ukazuje čtverec v levém horním rohu záložky.

Pro nastavení vybraného tahového potenciometru, je nutné označit okénko na jeho levé straně. Změna hodnoty daného kanálu se odrazí na odpovídajícím tahovém potenciometru v záložce Jednotlivé kanály.

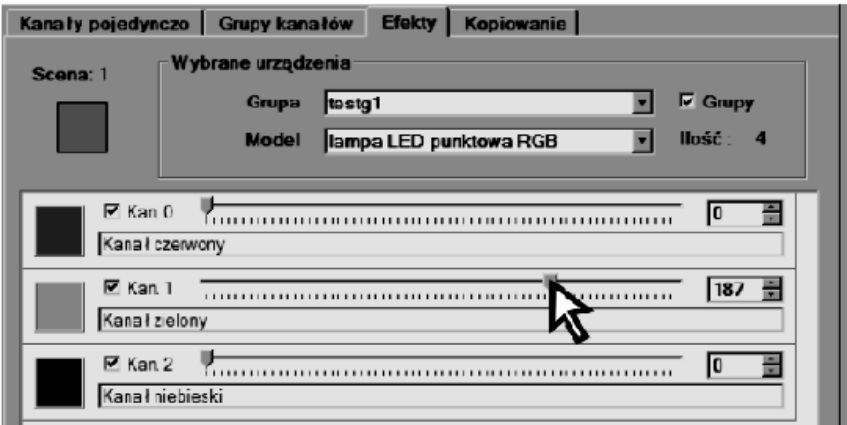

#### 5.3.2.4. Kopírování nastavení scén

V záložce - Kopírování (Kopiowanie/Copying), můžete přenést nastavení definovaných scén na další. Pro provedení tohoto úkonu musíte v okně na levé straně označit scénu, na kterou chcete překopírovat parametry a následně vybrat okruh scén, ze kterých chcete zkopírovat nastavení v okénku Běžící konfigurace (Konfiguracja bieżąca/ Current configuration). Pro dokončení kopírování, musíte kliknout na tlačítko Kopíruj (Kopiuj/Copy). V příkladu uvedeném níže, je nastavení scén 6-10 zkopírováno do scén 1-5. Můžete také kopírovat scény z jiné než běžící konfigurace zapsané na disku. V políčku - Jiná konfigurace (Inna konfiguracja/Another configuration) můžeme nahrát dříve zapsané nastavení scén ze souboru .cfg. Po načtení souboru za pomoci tlačítka - Prohlížej a otevři (Przeglądaj i Otwórz/Browse and Open) se kopírování odehrává stejným způsobem jako kopírování z běžící konfigurace.

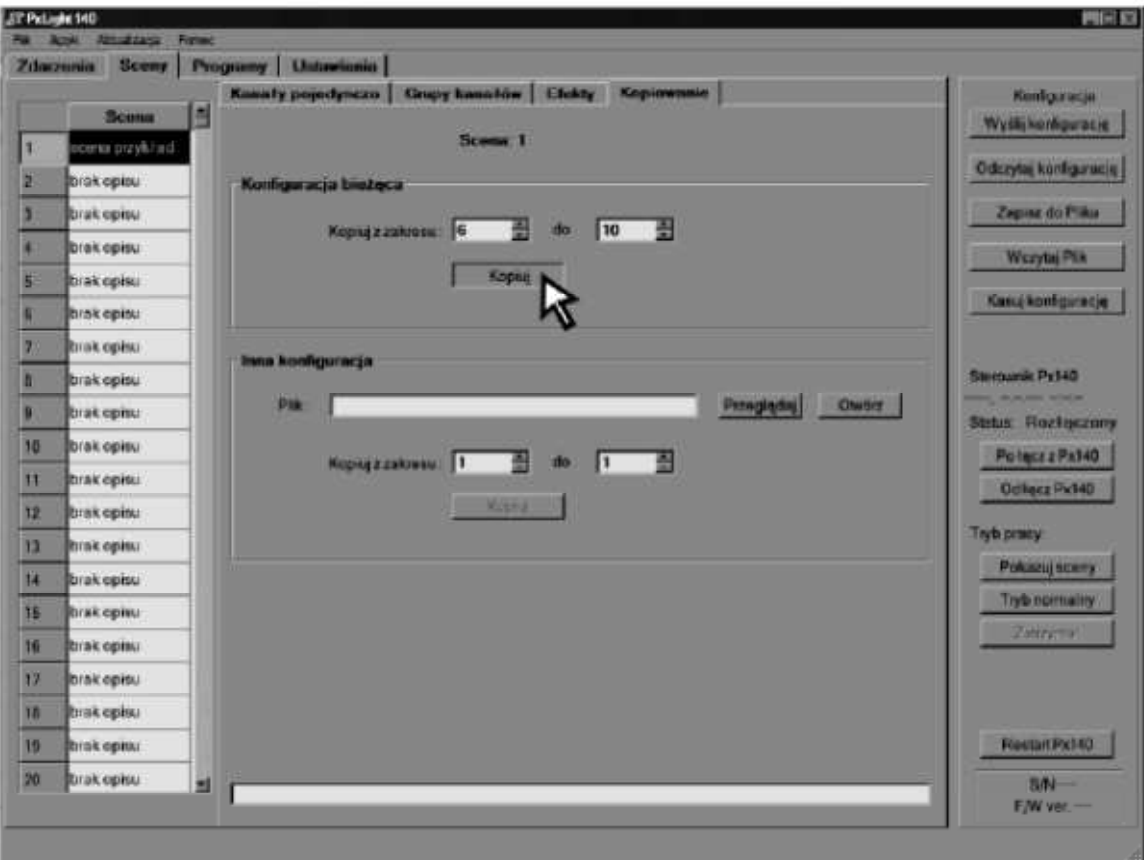

### 5.3.3. Definování programů

#### 5.3.3.1. Jednotlivé kroky

V záložce Programy/Kroky (Programy/Kroki / Programs/Single steps) můžete nadefinovat 512 programů, tzn. sekvencí kroků, zobrazujících dříve nadefinované scény, skládající se z maximálně 999 kroků každá. Pro každý z nich máte možnost nastavení času vstupu (od 0 do 6553,5 sekund), času trvání (od 0 do 6553,4 sekund nebo nekonečný). Pro poslední také čas sestupu (jen pro nastavení režimu spouštění volby opakování, jako konečný). Tento čas může dosáhnout maximálně 1 hodiny, 49 minut, 13,3 sekund (tzn. 6553,3 sekundy). Kromě toho vlastnosti kroků editovaných v čase definování programů, neovlivní přednastavené vlastnosti jim již připsaných scén.

Počet scén v programu, můžete nastavit dvěma způsoby: Klikáním na tlačítko - Vložit (Wstaw/Insert) nebo nastavením počtu scén v okně - Počet scén v programu (Ilość scen w programie/Number of scenes in program).

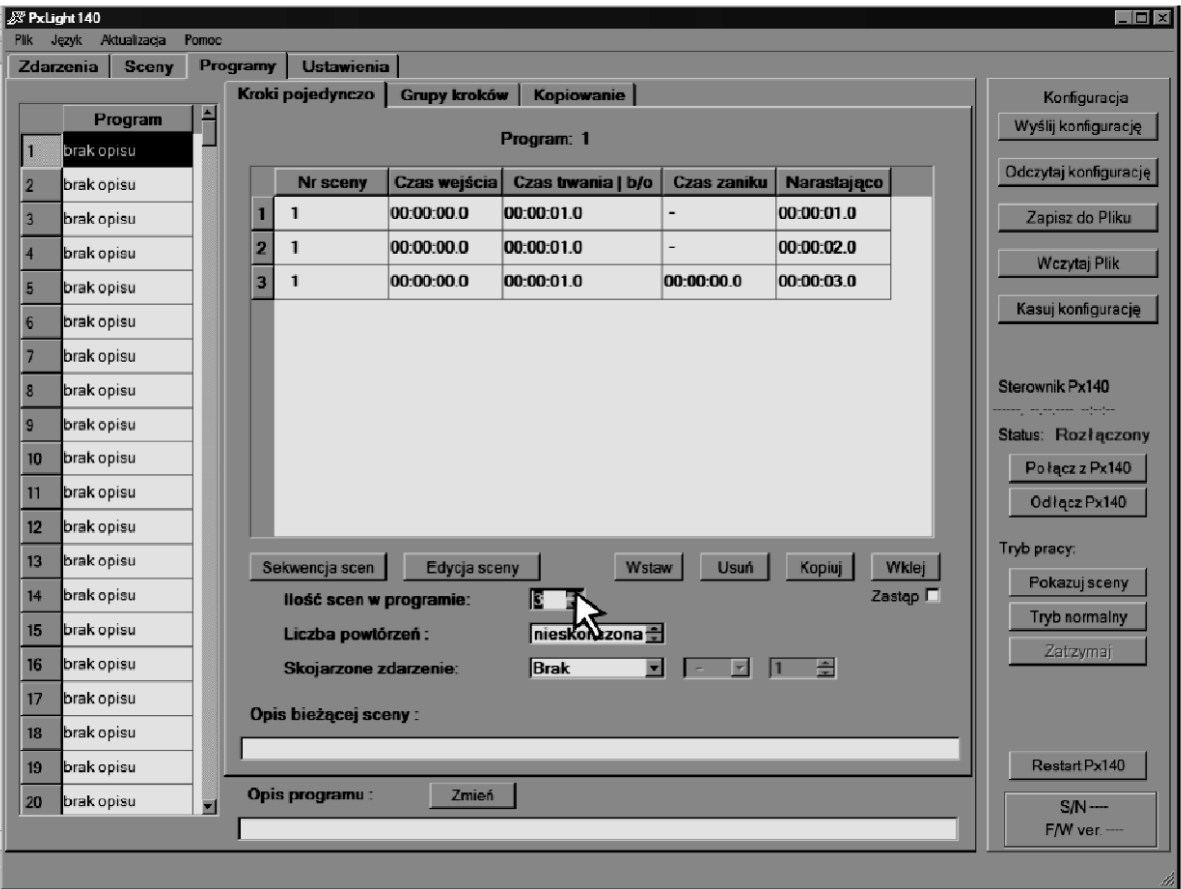

Pro definování parametrů jednotlivých kroků, dvakrát klikněte na odpovídající políčko tabulky a v otevřeném menu nastavte číslo scény v daném kroku (pokud byla daná scéna nazvána na liště popis běžící scény (Opis bieżącej sceny/Courent scene description) objeví se její název), čas vstupu, trvání a eventuelně čas sestupu (pro poslední krok a spuštění v režimu skončené volby opakování).

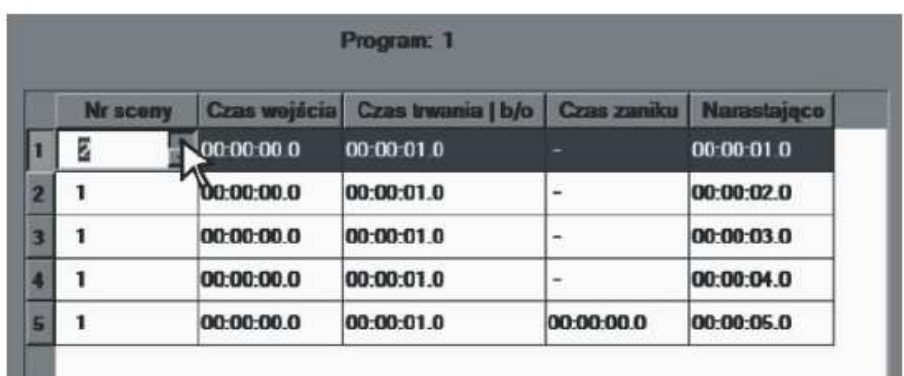

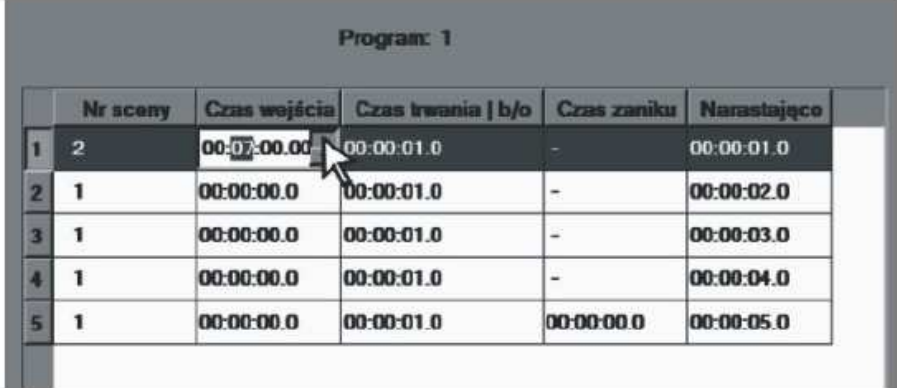

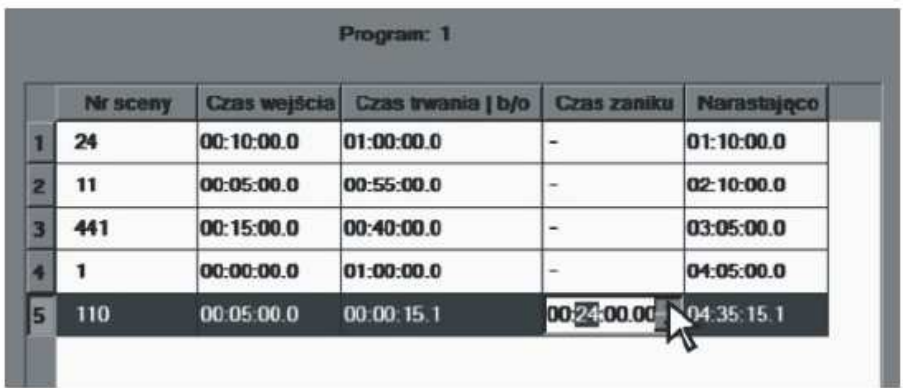

V kolonce - Narůstající (Narastająco/ Prog. Time) bude zobrazen čas trvání programu do konce dané scény. Pokud čas kterékoli z nich bude nastaven jako b/o (nekončený) v poslední kolonce bude čas trvání celého programu od této scény neurčený.

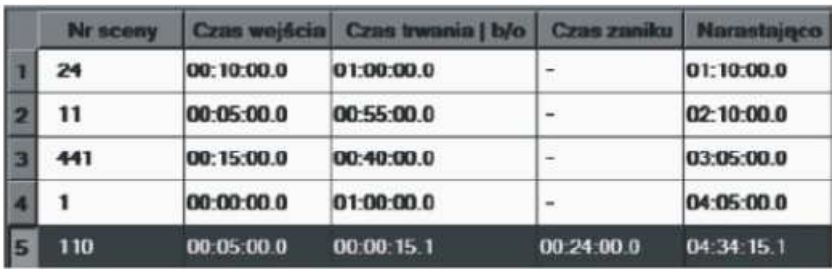

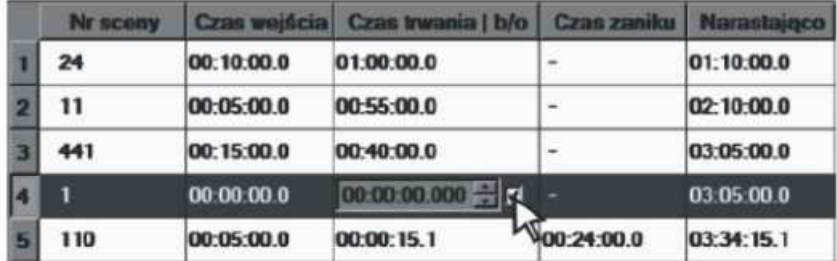

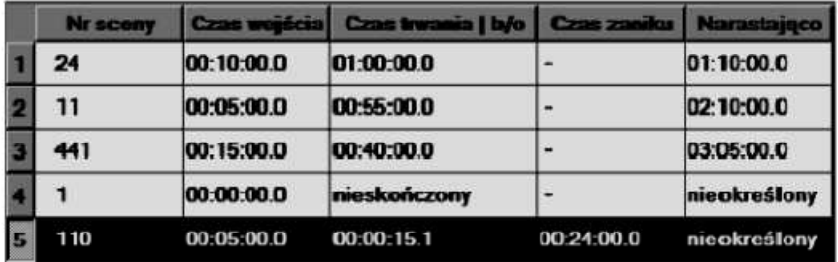

Dodatečně definovanými parametry programů jsou:

1. Režim spuštění programu (Tryb uruchomienia programu/ Recurrences count) – Zde máte možnost volby, zda má být program spuštěn jednou, víckrát (do 100 opakování) nebo nekonečné opakování.

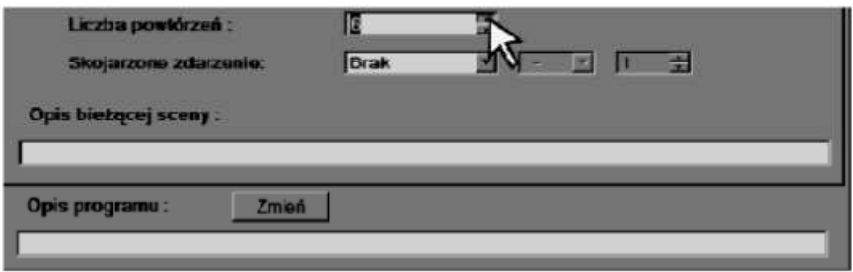

2. Kombinované události (Skojarzone zdarzenie/ Chained event) – S daným programem můžete svázat vybrané, dříve editované události (viz bod 5.3.1), kdy program dojde dokonce (tzn. konce času trvání posledního kroku v posledním opakování) budou vykonány akce připsané pro tuto událost.

Na výběr máme volbu Žádné (Brak/ Nothing) – nebudou připsány žádné události. Virtuální vstup (Wejście wirtualne/ Virtual key) – jedna z 912, Vstup (Wejście/ Input) – událost zapnuté nebo vypnuté v rozsahu od 1 do 24, Vstup DMX (Wejście DMX/Input DMX) – rovněž událost zapni nebo vypni, na výběr jedna z 512, Tlačítko dálkového ovladače (Klawisz pilota/Remote kontrol key) jeden z 64, nebo jeden z 1024 timerů.

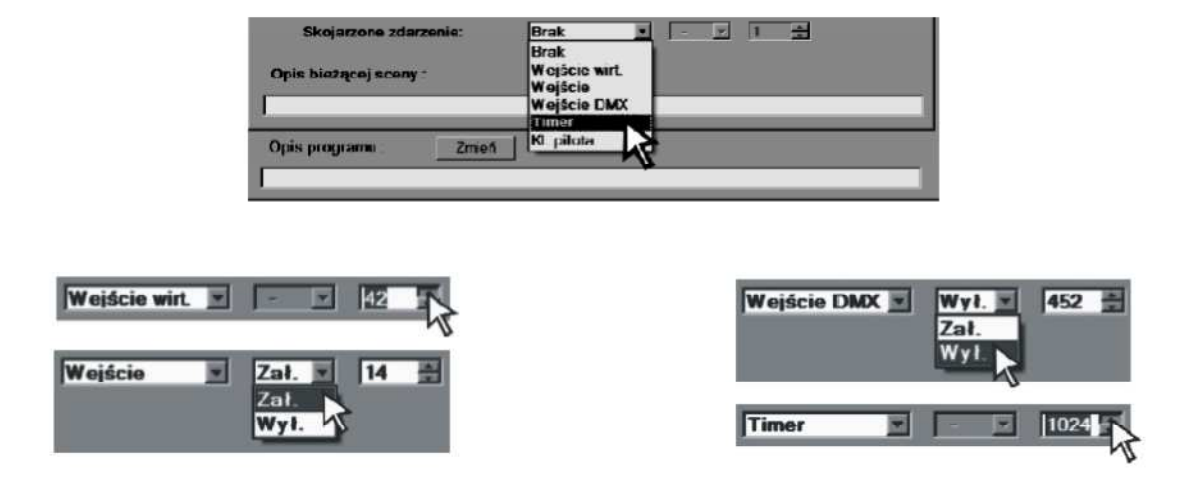

3. Popis programu (Opis programu/ Program description) – poslední z editovaných parametrů je název definovaného programu. Analogicky do scén nebo tlačítek ovladače, každý z programů může mít svůj unikátní název.

Pro vložení změny popisu programu, klikněte na tlačítko - Změň (Zmień/ Edit) dole u okna - Aplikace, v liště níže vepište vybraný název a potvrďte nastavení stisknutím tlačítka Enter nebo přejděte do jiného pole. Podobně jako v případě scény, nesmí název programu překročit 100 znaků.

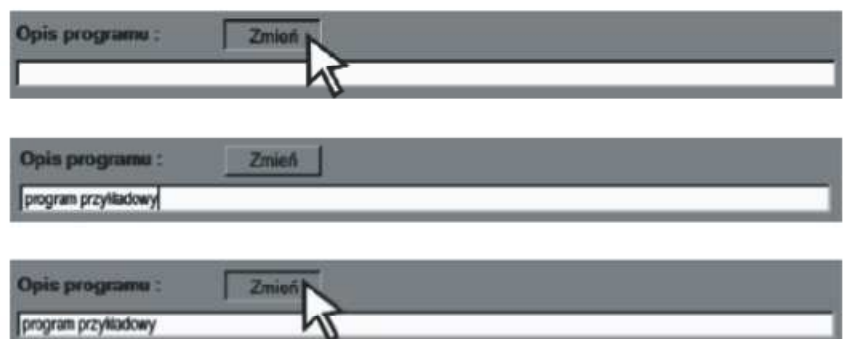

#### 5.3.3.2 Skupiny kroků

V záložce - Programy/Skupiny (Programy/Grupy kroków / Programs/Groupped steps) pro dříve vybrané kroky, můžeme nastavit parametry skupin. Pro každou skupinu můžete nastavit čas vstupu (od 0 do 6553,5 sekund) čas trvání (od 0 do 6553,4 sekund nebo nekonečný) nebo číslo scény, jejíž nastavení mají obsahovat vybrané kroky. Kromě toho, můžete analogově do záložky - Scény/Skupiny kanálů (Sceny/Grupy kanałów/ Scenes/Groupped channels) definovat výběr požadovaných kroků, v políčku Selekce (Selekcja/ Selection).

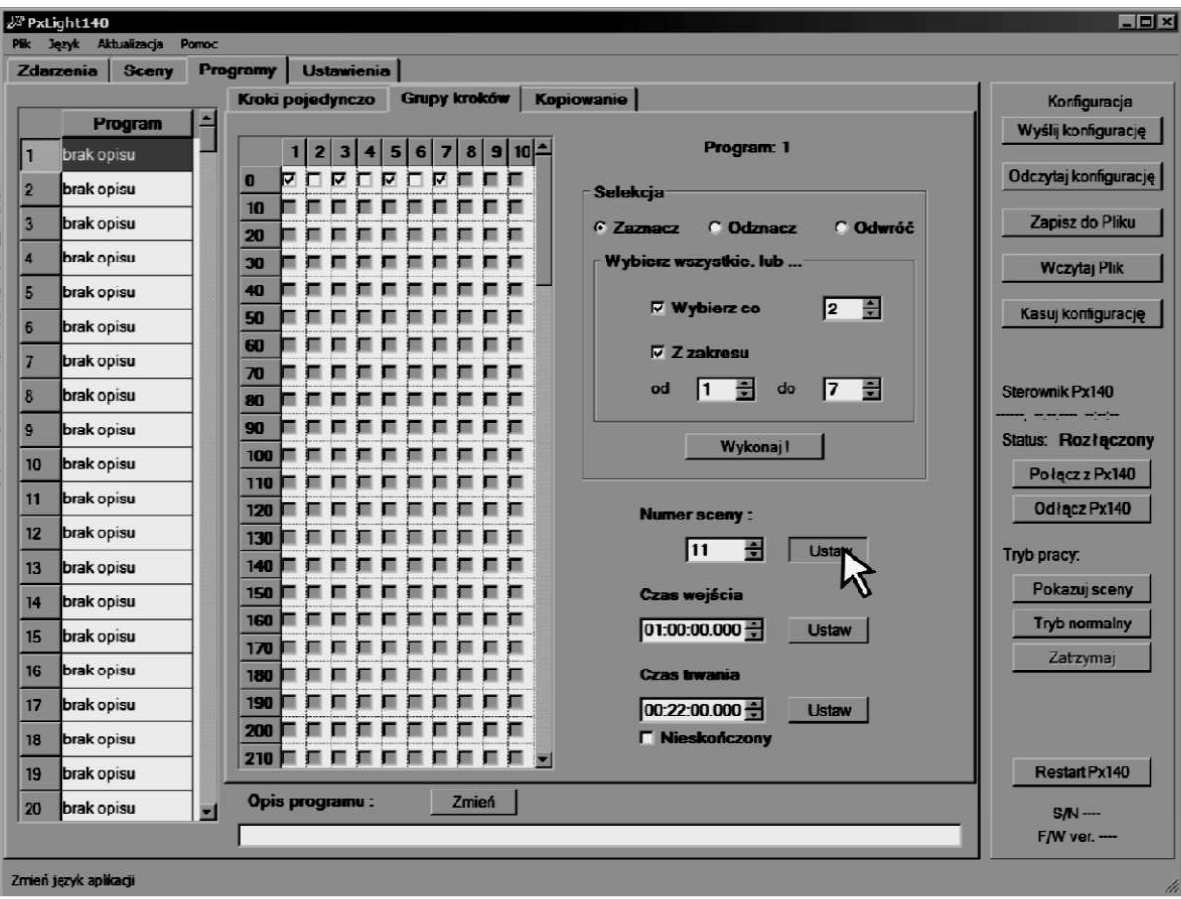

#### 5.3.3.3. Kopírování

V záložce - Programy/Kopírování (Programy/Kopiowanie/ Programs/Copying) můžete přenést nastavení dříve nadefinovaných programů na jiné. V políčku Konfigurace běžících (Konfiguracja bieżąca/ Current configuration) můžete nastavit okruh programů, ze kterých chcete kopírovat nastavení, zatím co v políčku Začátek obsahu nevyužitých scén (Początek puli niewykorzystanych scen/ Unused scenes pool starts from) můžete označit oblast, do které budou scény z kopírovaných programů importovány (např. pokud program začíná os scény 1 a po ní následuje scéna 4, tak po nastavení tohoto parametru na 20, scéna č. 1 bude zkopírována do scény č. 20 a scéna č. 4 do scény č. 21). Označením okna vybraného programu, na levé straně v kolonce Program a kliknutím na tlačítko kopíruj (Kopiuj/Copy) způsobí, že nastavení budou přenesena na tento a další nové programy.

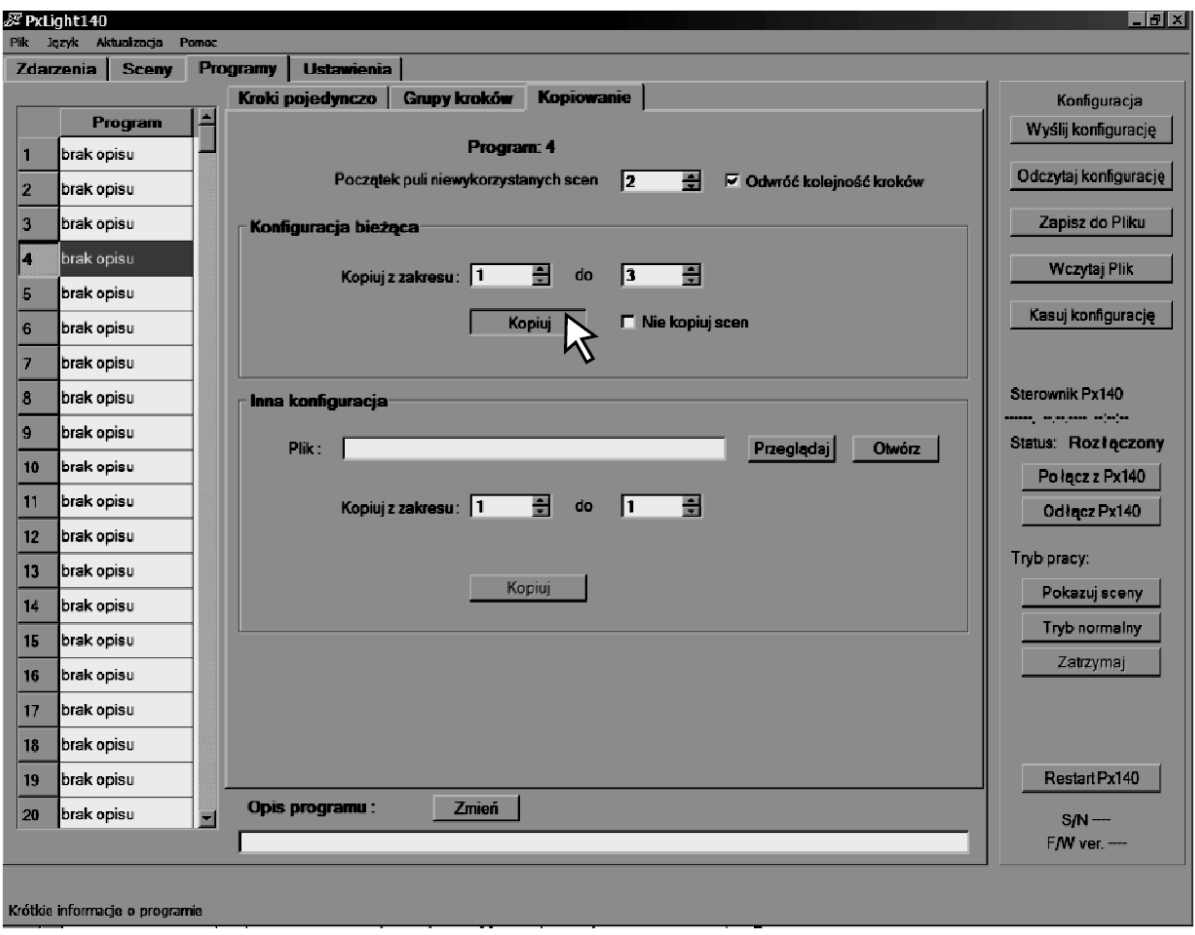

Dodatečně máte možnost výběru dvou voleb: Otoč pořadí kroků (Odwróć kolejność kroków/ Reverse steps' order) což způsobí, že zkopírovaný program bude přehrávat kroky v opačném pořadí, nebo - Nekopíruj scény (Niekopiuj scen/ Don't copy scenes) což způsobí, že nastavení jasu scén odpovídající daným krokům nebude přehráno a proto nebude možná nezávislá editace kopírovaných scén od originálu.

Podobně jako v případě scén, můžete kopírovat programy z konfigurace zapsané na disku, s využitím políčka Jiné nastavení (Inna konfiguracja/ Another configuration). V tomto případě se nedá zrušit kopírování obsahu scén.

#### 5.4. Zápis a přehrávání konfigurací

Provedené změny konfigurací můžete zapsat do souboru .cfg, v políčku - Konfigurace (Konfiguracja / Configuration ) kliknutím na tlačítko - Zápis do souboru (Zapisz do Pliku/ Save configuration to file) na pravé straně okna aplikací. Konfiguraci můžete také odeslat do ovladače stisknutím tlačítka - Odeslat konfiguraci (Wyślij konfigurację/ Send configuration). Každé z nastavení můžete dále libovolně modifikovat, zároveň jej také načíst z ovladače – Načti konfiguraci (Odczytaj konfigurację/ Read configuration), také můžete otevřít dříve zapsaný soubor .cfg – Načti soubor (Wczytaj Plik/ Read configuration from file). Pamatujte, že ovladač neukládá popisy scén a programů.

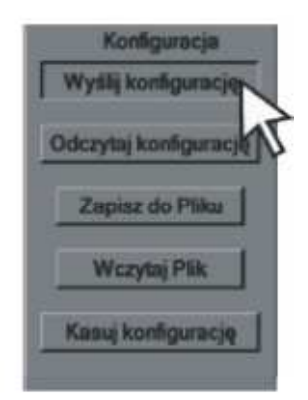

#### 5.5. Zakončení práce s programem

Po ukončení programování a zapsání nebo odeslání změn do ovladače, klikněte na tlačítko - Odpoj PX140 (Odłącz Px140/Disconnect PX140), teprve nyní můžete zavřít aplikaci a odpojit modul od počítače.

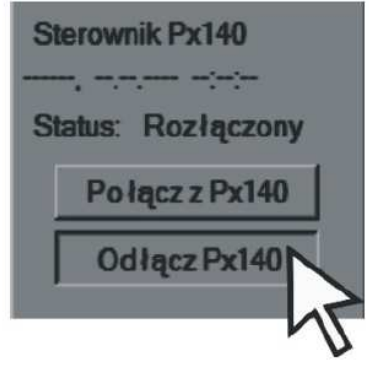

# 6. Technické specifikace

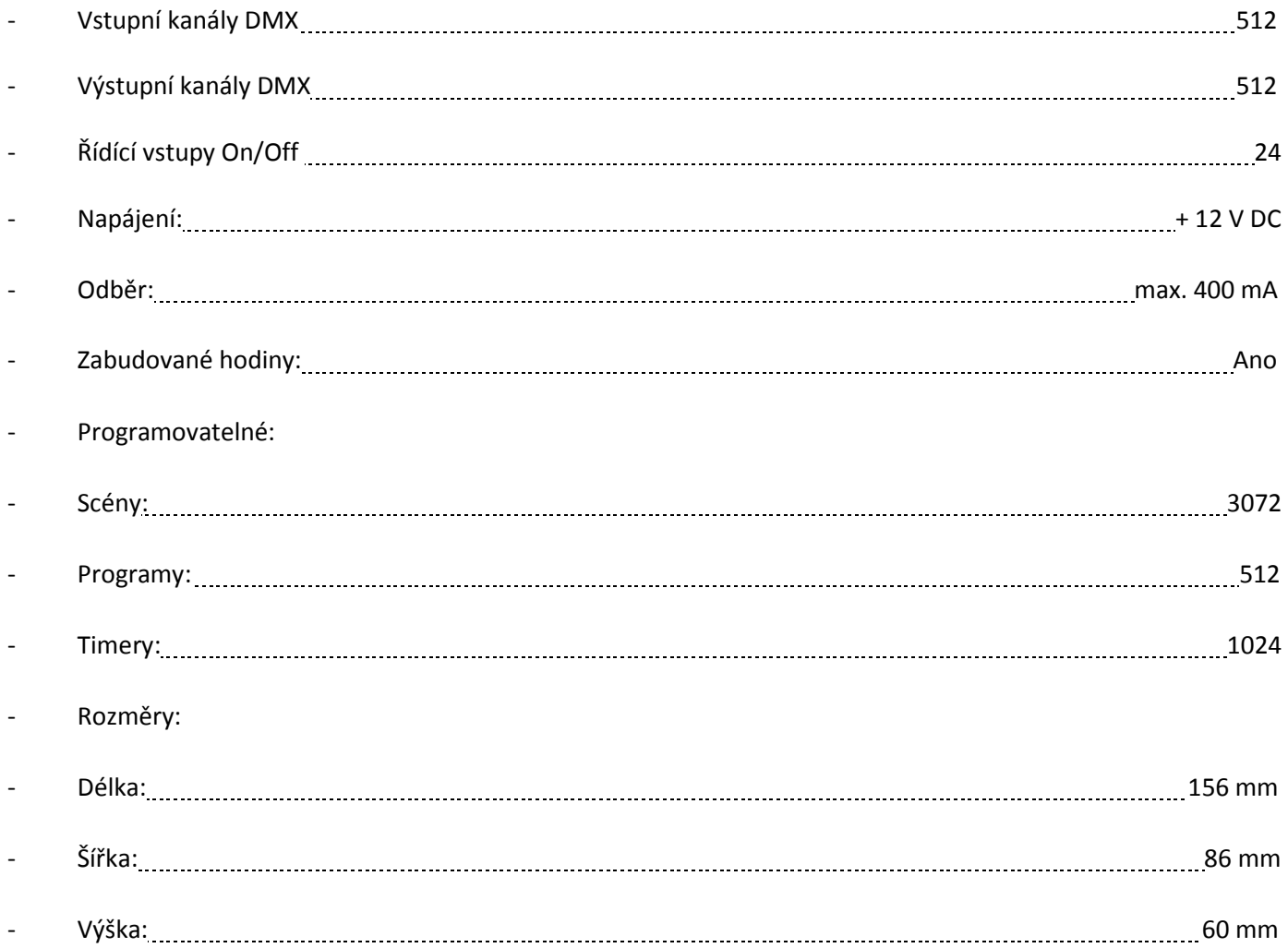

#### 7. Způsob montáže

Zařízení Px140 se montuje na montážní lištu T 35, pro stabilní umístění a komfortní přístup k zařízení.

#### Instalace na montážní lištu:

- 1. Přiložte Px140 šikmo k liště a zahákněte dvěma háčky na zadní stěně zařízení o horní část montážní lišty.
- 2. Povytáhněte dole západku pomocí šroubováku nebo podobného nářadí, umožňujícího potáhnutí západky.
- 3. Přiložte zařízení na lištu a nepouštějte šroubovák se západkou.
- 4. Uvolněte západku.

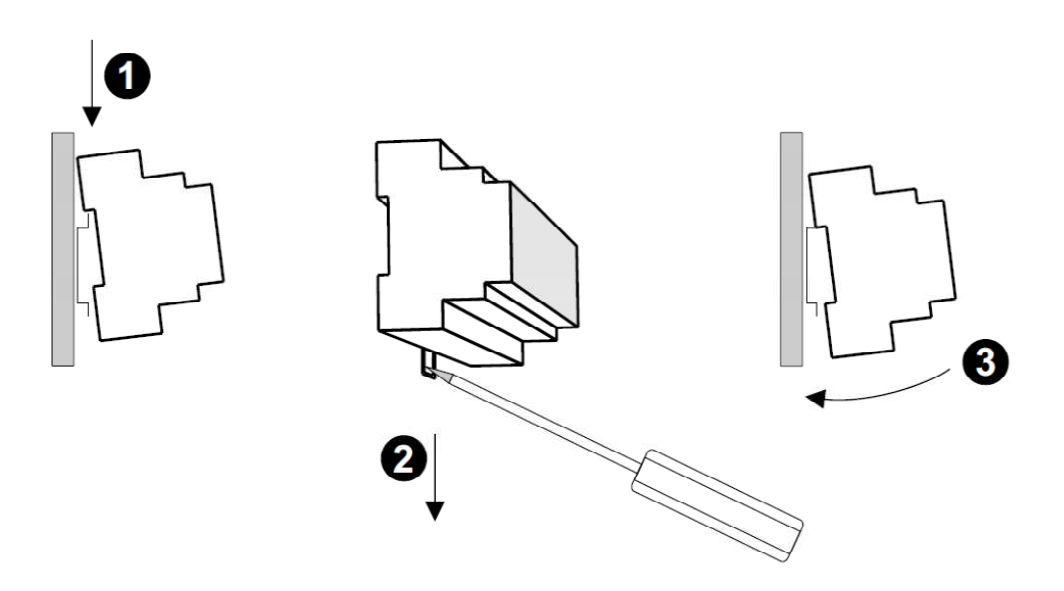

8. Technický výkres

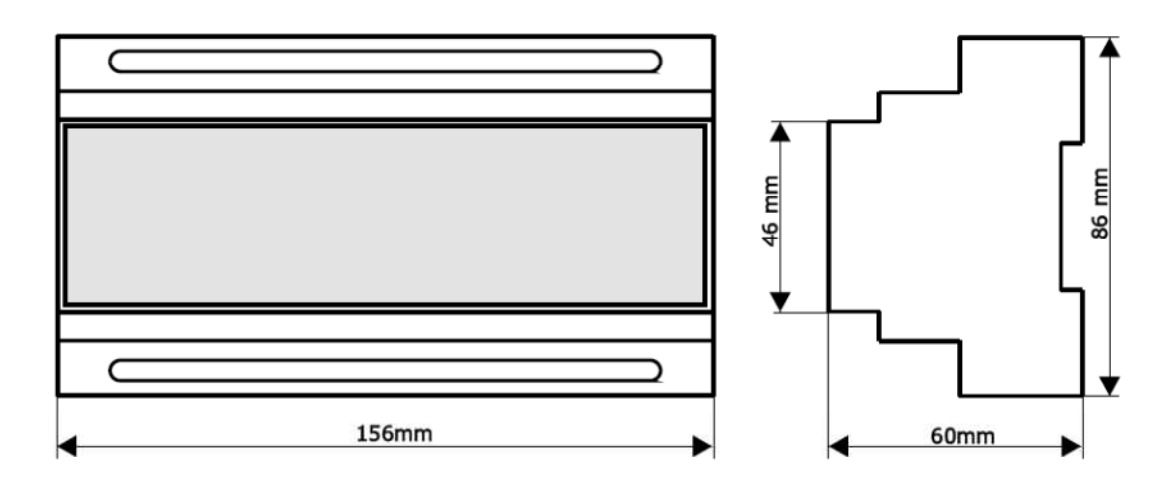

#### 9. Prohlášení o shodě

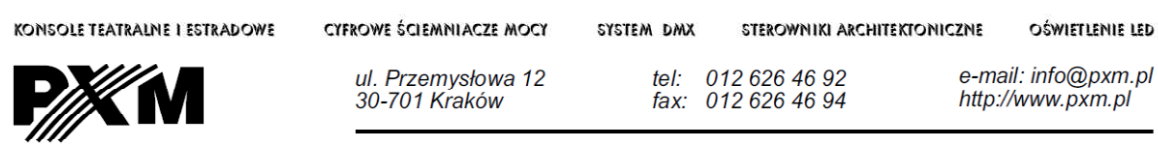

#### **DEKLARACJA ZGODNOŚCI** z dyrektywą nr 89/336/EWG

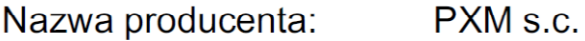

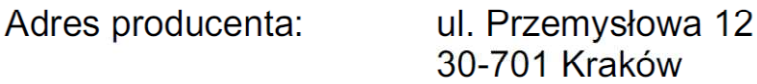

deklarujemy, że nasz wyrób:

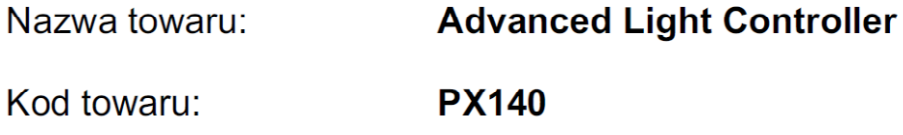

jest zgodny z następującymi normami:

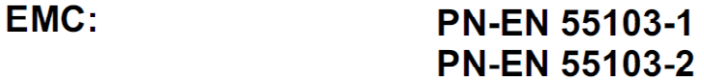

Dodatkowe informacje:

Podłączenie sygnału DMX musi być wykonane przewodem ekranowanym, połączonym z pinem GND.

ls.c. Danuta i Marek Zupnik 30-701 Kraków, ul. Przemysłowa 12 NIP 677-002-54-53

mgr inż. Marek Żupnik.

Kraków, 01.06.2006